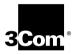

## TokenLink® Velocity™ ISA Network Interface Card User Guide

A member of the high-performance TokenLink Velocity family

http://www.3com.com/

Part No. 09-0964-001 Published August 1997

#### 3Com Corporation ■ 5400 Bayfront Plaza ■ Santa Clara, California ■ 95052-8145

**Copyright** © **3Com Corporation, 1997.** All rights reserved. No part of this documentation may be reproduced in any form or by any means or used to make any derivative work (such as translation, transformation, or adaptation) without permission from **3Com Corporation**.

3Com Corporation reserves the right to revise this documentation and to make changes in content from time to time without obligation on the part of 3Com Corporation to provide notification of such revision or change.

3Com Corporation provides this documentation without warranty of any kind, either implied or expressed, including, but not limited to, the implied warranties of merchantability and fitness for a particular purpose. 3Com may make improvements or changes in the product(s) and/or the program(s) described in this documentation at any time.

#### UNITED STATES GOVERNMENT LEGENDS:

If you are a United States government agency, then this documentation and the software described herein are provided to you subject to the following restricted rights:

#### For units of the Department of Defense:

Restricted Rights Legend: Use, duplication, or disclosure by the Government is subject to restrictions as set forth in subparagraph (c) (1) (ii) for Restricted Rights in Technical Data and Computer Software Clause at 48 C.F.R. 52.227-7013. 3Com Corporation, 5400 Bayfront Plaza, Santa Clara, California 95052-8145.

#### For civilian agencies:

Restricted Rights Legend: Use, reproduction, or disclosure is subject to restrictions set forth in subparagraph (a) through (d) of the Commercial Computer Software - Restricted Rights Clause at 48 C.F.R. 52.227-19 and the limitations set forth in 3Com Corporation's standard commercial agreement for the software. Unpublished rights reserved under the copyright laws of the United States.

If there is any software on removable media described in this documentation, it is furnished under a license agreement included with the product as a separate document, in the hard copy documentation, or on the removable media in a directory file named LICENSE.TXT. If you are unable to locate a copy, please contact 3Com and a copy will be provided to you.

Unless otherwise indicated, 3Com registered trademarks are registered in the United States and may or may not be registered in other countries.

3Com, NetAge, Parallel Tasking, TokenDisk, TokenLink, and Transcend are registered trademarks of 3Com Corporation. AutoLink and Velocity are trademarks of 3Com Corporation. 3ComFacts is a service mark of 3Com Corporation.

Artisoft and LANtastic are trademarks of Artisoft, Inc. Banyan and VINES are trademarks of Banyan Systems, Incorporated. Compaq is a trademark of Compaq Computer Corporation. CompuServe is a trademark of CompuServe, Incorporated. DEC and PATHWORKS are trademarks of Digital Equipment Corporation. Pentium is a registered trademark of Intel Corporation. IBM, OS/2, and Warp are trademarks of International Business Machines Corporation. Microsoft, MS-DOS, Windows, and Windows NT are trademarks of Microsoft Corporation. TROPIC is a trademark of National Semiconductor Corporation. NetWare and Novell are registered trademarks of Novell, Inc.

Other brand and product names may be registered trademarks or trademarks of their respective holders.

Guide written by Jean Anderson; revised by Phillip Schlueter. Edited by Nancy Kurahashi. Technical illustration by Tim Buckreus and Mary Inden. Production by Georgi Felix.

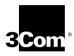

# LIFETIME LIMITED WARRANTY

3Com's EtherLink®, Fast EtherLink, TokenLink®, TokenLink Velocity™, ATMLink™ PCI, and FDDILink™ network interface cards have a Lifetime Limited Warranty. For further details, please see 3Com's Limited Warranty statement in this guide.

To ensure the very best 3Com service and support, take the time to complete the product registration card.

Customers in the countries or regions shown below should send the completed registration card to the appropriate address. Customers in other non-U.S. locations should send the registration card to the U.S. address on the front of the card

#### Asia

3Com Asia Ltd., Marketing Department Room 2506-07 25/F Citibank Tower Citibank Plaza, Central Hona Kona

#### Australia. New Zealand

3Com Australia, Marketing Department ■ Japan 99 Walker Street Level 7 North Sydney New South Wales 2060 Australia

#### ■ Belgium, Netherlands, Luxembourg ■ Sweden, Finland, Norway,

3Com Benelux B.V., Marketing Department Nevelgaarde 8-9 3436 77 Nieuwegein Netherlands

#### ■ France. Israel

France

3Com France, Marketing Department Immeuble McKinley BP 965 1. Avenue de l'Atlantique 91976 Les Illis Courtaboeuf Cedex

#### ■ Germany, Austria, Switzerland

3Com GmbH, Marketing Department Gustav-Heinemann-Ring 123 D-81739 Muenchen Munich West Germany

#### ■ Italy, Greece, Spain, Portugal, Malta

3Com Mediterraneo Srl. Marketing Department Via Michelangelo Buonarroti. 1 20093 Cologno Monzese MI Italy

3Com Japan, Marketing Department Shiniuku Sumitomo Buildina 23F 2-6-1 Nishi Shiniuku, Shiniuku-ku Tokyo 163-02 lanan

### Denmark

3Com Nordic, Marketing Department Torshamsgatan 39 Box 1110 164 22 KISTA Sweden

#### ■ United Kingdom, Eire

3Com UK Ltd., Marketing Department Pacific House Third Avenue Globe Park Marlow-on-Thames Buckinghamshire, SL7 1YL England

#### **CONTENTS**

#### **AROUT THIS GUIDE**

Introduction 1
How to Use This Guide 1
Conventions 2

#### 1 INTRODUCTION

High-Performance Features 1-1
DynamicAccess Class of Service 1-1
Parallel Tasking Architecture 1-1
Full-Duplex/Dedicated Token Ring Support 1-2
Other Features 1-2
100% IBM Compatibility 1-4

#### 2 Installing the 3C319 NIC

Installation Requirements 2-1
Safety Precautions 2-2
Inspecting the 3C319 NIC 2-2
Inserting the 3C319 NIC 2-3
Before Configuring the NIC and Installing the Driver 2-4

#### 3 Installing NetWare DOS Clients Automatically

AutoLink Software Functions 3-1
Before Using the AutoLink Configuration Utility 3-2
Modifying AutoLink Default Settings 3-2
Avoiding Memory Manager Conflicts 3-2
Running the AutoLink Program 3-3

#### 4 INSTALLING A NETWORK DRIVER FOR WINDOWS 95

Before Installing the Driver 4-2

Installing the NDIS 4 Driver for Windows 95 4-2

About Microsoft Windows 95 Versions 4-2

Retail Version of Windows 95 4-2

OSR2 Version of Windows 95 4-3

Finding the Windows 95 Version 4-3

Installing the NDIS 4 Driver for Retail Windows 95 4-3

When Windows 95 PnP Detects the NIC 4-3

When Windows 95 Does Not Detect the NIC 4-4

Installing the NDIS 4 Driver for Windows 95 OSR2 4-6

#### 5 CONFIGURING THE NIC MANUALLY

Before Using the Configuration and Diagnostic Program 5-2

5-2

Configuring the 3C319 NIC in a PC Without PnP Support

Changing Configuration Option Settings 5-5

Changing the Configuration of Multiple NICs 5-6

Configuration Options 5-6

Plug and Play (PnP) 5-7

Configuration Mode 5-7

Ring Speed 5-8

I/O Base Address 5-8

BIOS/MMIO Address Location 5-9

Shared RAM Page Size and Address Range 5-9

Interrupt Request Level 5-10

Other Configuration Options 5-10

#### 6 Installing a Network Driver for Windows NT

Before Installing the Driver 6-2

Installing the NDIS 4 Driver for Windows NT 6-2

Windows NT 3.51 6-2

Windows NT 4.0 6-3

#### 7 CONFIGURING DYNAMICACCESS CLASS OF SERVICE

Before Starting Configuration 7-1 Activating Class of Service 7-2 Adding Class of Service Ranges and Protocols Using Class of Service Advanced Options Accessing Class of Service Advanced Options 7-6 Class of Service Advanced Options Settings FIFO Packet Threshold 7-7 Concurrent LIDP Streams 7-7 Low-Priority Ratio 7-7 Natural Packet Interval 7-8 Disable Switch Packet Prioritization 7-8 Disable Receive Packet Buffering 7-8 Auto Ring Speed Detection 7-8 Using Windows 95 to Access Auto Ring Speed Detection 7-9 Using Windows NT to Access Auto Ring Speed Detection 7-10

# 8 MANUALLY INSTALLING MISCELLANEOUS NETWORK DRIVERS

Disabling Auto Ring Speed Detection 7-10
Setting a Locally Administered Network Address

Examining Driver Files on the *TokenDisk* Diskettes 8-1 TokenDisk Diskette #1 Contents 8-2 TokenDisk Diskette #2 Contents 8-3 Before Installing Drivers 8-3 Installing the Client Driver for NetWare 8-3 Installing the OS/2 Network Driver for NetWare 8-6 Installing the Server Driver for NetWare 8-6 Installing the NDIS 2.01 Driver Installing a Driver for Windows for Workgroups 8-6 Before Installing the Driver Viewing the Driver Installation Instructions 8-7 Using IBM Drivers 8-8 Using Remote Program Load (RPL) Before Using RPL 8-9 Enabling RPL 8-9 Disabling RPL 8-10

7-11

#### 9 TROUBLESHOOTING NIC INSTALLATION

3C319 NIC LEDs 9-1

Using the Configuration and Diagnostic Program 9-2

Diagnostic Test Types 9-2

Group 1 Diagnostics 9-3

MMIO Register Write/Read Test 9-3

Boot PROM Test 9-3

AIP Checksum Test 9-3

Shared RAM Boundary/Domain Test 9-3

Shared RAM Write/Read Test 9-3

Timer Test 9-3

Open NIC for Ring Operation Test 9-3

Ring Operations Test 9-4

Close NIC Test 9-4

Group 2 Diagnostic 9-4

Running the Diagnostic Tests 9-4

Changing the Test Setup 9-6

Troubleshooting Tips 9-7

#### A SPECIFICATIONS

Cabling A-1

Pin Assignments A-1

#### **B** TECHNICAL SUPPORT

Online Technical Services B-1

World Wide Web Site B-1

3Com Bulletin Board Service B-2

Access by Analog Modem B-2

Access by Digital Modem B-2

3ComFacts Automated Fax Service B-3

3ComForum on CompuServe Online Service B-4

Support from Your Network Supplier B-4

Support from 3Com B-5

Returning Products for Repair B-7

| GLOSSARY                                 |
|------------------------------------------|
| INDEX                                    |
| 3COM CORPORATION LIMITED WARRANTY        |
| FCC CLASS B CERTIFICATION STATEMENT      |
| 3Com End User Software License Agreement |

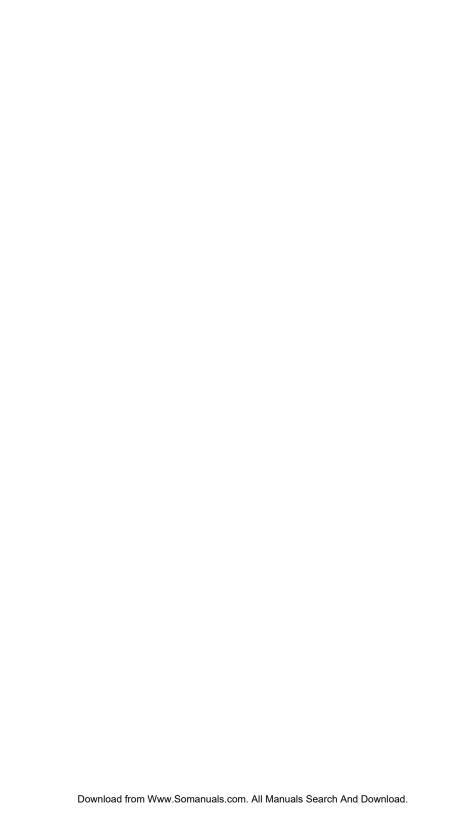

## **FIGURES**

| J- I                     | Main Menu 5-3                                                                                                    |
|--------------------------|----------------------------------------------------------------------------------------------------|
| 5-2                      | NIC Configuration Screen 5-5                                                                                                    |
| 7-1<br>7-2<br>7-3        | 3Com Class of Service Setup Screen 7-2 Initial Class of Service Additional Ranges Screen 7-4 Class of Service Additional Ranges Screen with Added Ranges 7-5 Class of Service Advanced Options Screen 7-6 |
|                          | 3Com TokenLink Velocity ISA Adapter Dialog Box 7-9                                                                                                    |
| 8-1<br>8-2               | Main Menu with Driver Installation and Update Selected 8-4<br>Network Drivers Menu 8-4                                                                                                    |
| 9-1<br>9-2<br>9-3<br>9-4 | NIC LEDs 9-1  Configuration and Diagnostic Program Main Window 9-5  Run Tests Dialog Box 9-5  Test Setup Dialog Box 9-6                                                                                   |
| A-1<br>A-2               | 3                                                                                                    |

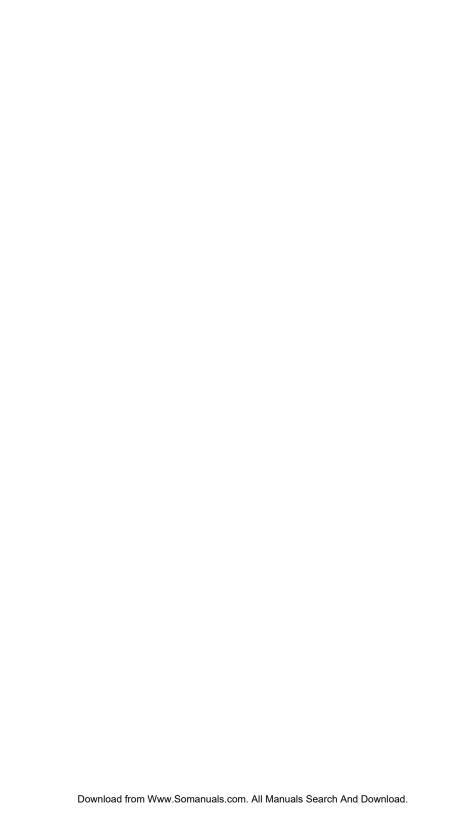

### **TABLES**

1 Notice Icons 2

| 2   | Text Conventions      | 2                     |     |
|-----|-----------------------|-----------------------|-----|
| 2-1 | Initial Settings of C | Configuration Options | 2-5 |

**2-2** Installation Procedures for Supported Network Environments 2-7

**5-1** 3Com Mode Versus IBM Mode 5-4

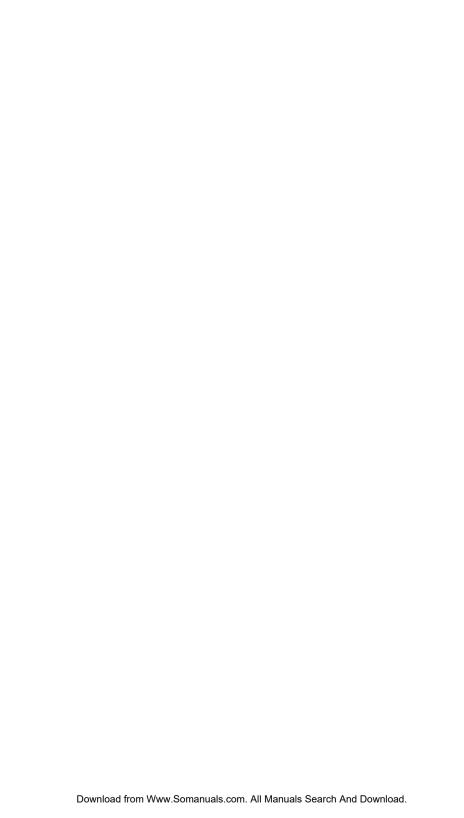

#### **ABOUT THIS GUIDE**

About This Guide provides an overview of this guide, describes guide conventions, and tells you where to look for specific information.

#### Introduction

This guide describes how to install, configure, and troubleshoot the 3C319 TokenLink® Velocity™ ISA network interface card (NIC).

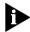

The HELP directory on TokenDisk® diskette #1 contains the latest technical information

This guide is intended for network installers who are familiar with local area networking (LAN) technology, token ring technology, and network interface card installation.

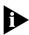

If the information in the Release Notes shipped with your product differs from the information in this guide, follow the Release Notes.

#### How to Use This Guide

This table shows where to find specific information in this guide.

| If you are looking for Turn to                              |           |  |  |
|-------------------------------------------------------------|-----------|--|--|
| 3C319 NIC features and product overview                     | Chapter 1 |  |  |
| 3C319 NIC installation and cabling procedures               | Chapter 2 |  |  |
| Installation and configuration roadmap for your environment | Chapter 2 |  |  |
| NetWare client driver installation procedures               | Chapter 3 |  |  |
| Windows 95 network driver installation procedures           | Chapter 4 |  |  |
| Manual NIC configuration procedures                         | Chapter 5 |  |  |
| Windows NT network driver installation procedures           | Chapter 6 |  |  |

(continued)

| If you are looking for                                   | Turn to    |
|----------------------------------------------------------|------------|
| DynamicAccess Class of Service configuration procedures  | Chapter 7  |
| Auto ring speed detection information                    | Chapter 7  |
| Manual installation procedures for miscellaneous drivers | Chapter 8  |
| Windows for Workgroups driver installation information   | Chapter 8  |
| Troubleshooting tips and procedures                      | Chapter 9  |
| Specifications for cabling and connector pin assignments | Appendix A |
| Technical support                                        | Appendix B |

#### Conventions

<u>Table 1</u> and <u>Table 2</u> list conventions that are used throughout this guide.

**Table 1** Notice Icons

| lcon | Notice Type      | Alerts you to                                           |
|------|------------------|---------------------------------------------------------|
|      | Information note | Important features or instructions                      |
| A    | Caution          | Risk of personal safety, system damage, or loss of data |
| A    | Warning          | Risk of severe personal injury                          |

Table 2 Text Conventions

| Convention               | Description                                                                                    |
|--------------------------|------------------------------------------------------------------------------------------------|
| Screen displays          | This typeface represents information as it appears on the screen.                              |
| Words in italicized type | Italics emphasize a point or denote new terms at the place where they are defined in the text. |

# 1

#### INTRODUCTION

The 3Com® TokenLink® Velocity™ ISA network interface card (NIC) is a high-performance card for PCs with an Industry Standard Architecture (ISA) bus or Extended Industry Standard Architecture (EISA) bus. This NIC is referred to as the 3C319 NIC in this guide.

#### **High-Performance Features**

The 3C319 NIC is designed for high network performance and trouble-free operation. This section describes the performance features of the 3C319 NIC.

#### **DynamicAccess Class of Service**

3Com's DynamicAccess™ features optimize network performance. With the DynamicAccess Class of Service feature, you can select the applications—such as multimedia sessions—that require the highest-priority access to your network. Based on your selection, the network device driver recognizes high-priority applications and prioritizes their data transmissions.

The NIC implements dual queues to ensure that high-priority traffic gets transmitted before normal-priority traffic. When high-priority traffic is available for transmission, a high-priority token is requested.

#### **Parallel Tasking Architecture**

Parallel Tasking® architecture provides the industry's fastest performance by pipelining data between the PC and the network. Parallel Tasking technology improves network data throughput by overlapping processing tasks to speed data transmission and reception.

For example, the 3C319 NIC begins writing the first portion of a data frame to the network before it has completed reading it from PC memory.

#### Full-Duplex/Dedicated Token Ring Support

Full-duplex/Dedicated Token Ring (DTR) is an enhancement to the IEEE 802.5 standard that allows a 16 Mbps switch port to be dedicated to a station.

In full-duplex mode, a station can simultaneously transmit and receive independent data streams for potential data throughput of 32 Mbps. The 3C319 NIC operates in full-duplex mode when attached to a DTR switch.

#### Other Features

- 100% compatibility with IBM legacy drivers and applications
- Full connectivity with IBM AS/400 and mainframe computers
- Plug and Play installation for ease of use in many PCs and advanced operating systems
- AutoLink™ software for easy installation of NetWare 16-bit client drivers
- Universal boot PROM for booting your computer remotely from a network server
- Diagnostic programs to aid problem solving
- CISPR B and FCC B certification for reduced electromagnetic interference when using either shielded twisted-pair (STP) or unshielded twisted-pair (UTP) cables
- Data rates of 4 or 16 Mbps over STP or UTP cables
- Auto ring speed detection option that permits the NDIS 4 driver for Windows 95 and Windows NT to detect and operate at the current ring data rate

- Promiscuous mode support for the Windows 95 and Windows NT NDIS miniport drivers. In promiscuous mode, the NIC receives and forwards all network packets that arrive, regardless of the node to which they are addressed. Applications such as Microsoft Systems Management Server require the driver to be in promiscuous mode while they run. Promiscuous mode is automatically enabled and controlled by applications that require this feature. No user control is necessary.
- Easy configuration in 3Com mode for highest performance, or IBM mode with legacy IBM drivers 3Com mode provides significant performance improvements by implementing Parallel Tasking architecture. Additionally, 3Com mode improves configuration flexibility by increasing the number of available IRQ channels to 8 and the number of I/O base addresses to 31. You can install up to six NICs per PC.

IBM mode provides the same configuration options as IBM 16/4 Token Ring adapters: four IRQ channels and two I/O base addresses. You can use either 3Com drivers or IBM drivers in the IBM mode.

- Support for the following PC and network operating systems:
  - MS-DOS version 3.2 or later (Microsoft DOS LAN Manager, Banyan VINES DOS workstation, Banyan VINES 386 Server, IBM PC LAN Program, Novell NetWare DOS Requester, IBM DOS LAN Requester)
  - NetWare 2.1x or 2.2 (Novell NetWare 286 Server)
  - NetWare 3.1x, 4.1x, or later (Novell NetWare 386 Server)
  - Windows NT version 3.51 or later
  - Windows 95
  - Windows for Workgroups
  - IBM OS/2 version 2.0 or later (IBM LAN Server)

- OS/2 version 1.x or later (Novell NetWare OS/2 Requester)
- IBM OS/2 EE version 1.1 or later (IBM LAN Server/LAN Requester, Communications Manager)
- MS-OS/2 version 1.x or later (Microsoft OS/2 LAN Manager)
- IBM OS/2 Warp or OS/2 Warp Connect

#### 100% IBM Compatibility

The 3Com TokenLink Velocity ISA NIC is 100% compatible with any commercially available driver or application that functions with the legacy TROPIC chip-based IBM adapters.

If a 3Com TokenLink Velocity ISA NIC is not 100% compatible (as defined above) with any driver or application written to function on any IBM ISA Token Ring adapter, 3Com will refund the purchase price of the NIC.

If you believe your TokenLink Velocity ISA NIC is not compatible, contact the support group of the organization from which you purchased the NIC. For information about 3Com technical support, see Appendix B.

# 2

# INSTALLING THE 3C319 NIC

This chapter describes how to install the TokenLink Velocity ISA NIC (Part No. 3C319) in an ISA or EISA PC and how to connect the PC to the network

#### **Installation Requirements**

Installation of the 3C319 NIC requires the following:

- An ISA- or EISA-bus PC with at least 640 K of RAM and an 80386, 80486, or Pentium processor.
- A 16-bit (ISA) or 32-bit (EISA) expansion slot.
- A high-density 3.5-inch floppy diskette drive.
- Category 3, 4, or 5 UTP or types 1 or 6 STP cabling.
- *TokenDisk* diskettes #1 and #2 containing the installation program, Configuration and Diagnostic Program, and drivers.

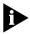

he Configuration and Diagnostic Program supplied on TokenDisk diskette #1 is a DOS application. Before running the Configuration and Diagnostic Program, perform a clean boot from a DOS diskette or the hard drive's DOS option to ensure that no memory managers or drivers are loaded. The Configuration and Diagnostic Program will not run in a DOS window.

- One of the PC and network operating systems described in the <u>"Other Features"</u> section of Chapter 1.
- Sufficient memory to load the 3C319 NIC driver from the network operating system. Depending on the LAN operating system, you may need additional free memory. Refer to your network operating system (NOS) documentation for exact memory requirements.

#### **Safety Precautions**

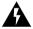

**WARNING:** Personal computers operate with voltages that can be lethal. Before removing the cover, follow these steps to protect yourself and the PC.

- 1 Turn off the PC and unplug it.
- 2 Remove jewelry from your hands and wrists.
- 3 Use insulated or nonconductive tools.

#### Inspecting the 3C319 NIC

The contents of the 3C319 NIC package follow. If items are missing, contact your authorized network supplier immediately.

- TokenLink Velocity 16-bit ISA 3C319 NIC
- TokenDisk diskettes #1 and #2
- TokenLink Velocity ISA Network Interface Card User Guide

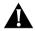

**CAUTION:** The NIC is packed in an antistatic container to protect it during shipment. To avoid damaging highly static-sensitive components on the NIC or in the PC, reduce static electricity on your body by wearing an electrostatic discharge wrist strap attached to the chassis or by touching the chassis before handling the NIC.

- 1 Remove the 3C319 NIC from its box and set it on a nonstatic surface.
- Return all packing materials to the shipping container.

If it is necessary to return the 3C319 NIC to 3Com, pack it in the original (or equivalent) packing material to maintain the warranty.

- 3 Remove the 3C319 NIC from its antistatic container.
- 4 Inspect the 3C319 NIC for visible signs of damage.

If you find a problem, immediately notify your authorized network supplier and the carrier that delivered the NIC.

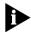

Complete the Product Registration Card and return it to 3Com. Or call 1-800-NET-3Com for immediate registration.

#### Inserting the 3C319 NIC

Follow these steps to insert the 3C319 NIC:

1 Insert the 3C319 NIC in an empty ISA or EISA expansion slot.

Make sure it is completely seated in the slot by pushing down firmly on both ends of the NIC.

- 2 Connect one of the following network cable types to the 3C319 NIC:
  - Shielded twisted-pair (STP) cable with a DB-9 connector
  - Unshielded twisted-pair (UTP) cable with an RI-45 connector

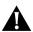

**CAUTION:** Connect the cable only to the 3C319 NIC that you have just installed. Connecting the cable to other NICs could cause serious damage to them and the token ring network.

TokenLink Velocity NICs support industry-standard token ring Category 3, 4 or 5 UTP or types 1 or 6 STP cabling. These cables meet IEEE 802.5 specifications.

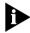

Do not daisy-chain token ring NICs or connect them back to back.

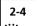

3 Connect the other end of the cable to a network dual access unit (DAU), a multistation access unit (MAU), controlled access unit (CAU), or a token ring switch.

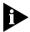

The 3C319 NIC can operate in full-duplex mode when attached to a Dedicated Token Ring (DTR)-enabled switch.

4 Plug in the PC and turn the power on.

The next step is to verify that the PC operating system recognizes the 3C319 NIC as a new device and configures it. If the operating system cannot automatically configure the NIC, you must configure it manually.

#### Before Configuring the NIC and Installing the Driver

After you have installed the 3C319 NIC in your PC, the next step is to configure the NIC and install the network driver for your environment.

For some operating systems, NIC configuration and driver installation are automatic; for others, you need to manually configure the NIC before installing the driver.

Most PCs produced after 1995 include Plug and Play (PnP) capabilities. When you turn on the computer after installing the NIC, PnP assigns settings to the following resources:

- I/O base address
- Interrupt request level
- BIOS/MMIO base address
- Shared RAM address

The configuration parameters are set initially by 3Com. <u>Table 2-1</u> lists the default settings of the 3C319 NIC at shipment.

| Option                   | Default Settings in<br>PCs with PnP Support | Default Settings<br>in PCs without<br>PnP Support |
|--------------------------|---------------------------------------------|---------------------------------------------------|
| Plug and Play            | Enabled                                     | Enabled                                           |
| Configuration Mode       | 3Com                                        | 3Com                                              |
| I/O Base Address         | Set by PnP                                  | A20h                                              |
| Interrupt Request Level  | Set by PnP                                  | 2(9)                                              |
| Ring Speed               | 16 Mbps                                     | 16 Mbps                                           |
| BIOS/MMIO Base Address   | Set by PnP                                  | CC000                                             |
| RAM Page Size            | 16 K                                        | 16 K                                              |
| Shared RAM Address Range | Set by PnP                                  | D8000-DBFFF                                       |
| Memory Mode              | 16-bit                                      | 16-bit                                            |
| I/O Mode                 | 16-bit                                      | 16-bit                                            |
| IRQ Driver Type          | Edge Triggered                              | Edge Triggered                                    |
| AutoSwitch               | Disabled                                    | Disabled                                          |
| Boot PROM                | Disabled                                    | Disabled                                          |
| Zero Wait State          | Enabled                                     | Enabled                                           |

**Table 2-1** Initial Settings of Configuration Options

If you require other settings, you must change them manually, as described in <u>Chapter 5</u>, <u>"Configuring the NIC Manually,"</u> and then reboot.

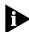

If your PnP PC does not detect and automatically configure the 3Com NIC, do not assume the NIC is defective. The BIOS PnP may be an early design, or the design may be nonstandard. Use the procedures in <a href="Chapter 5"><u>Chapter 5</u></a>, "Configuring the NIC Manually," to disable PnP and configure the NIC.

Proceed with NIC configuration and driver installation according to the conditions described below:

If you have a single 3C319 NIC installed and want to load a single NetWare DOS ODI client, see <u>Chapter 3</u>, <u>"Installing NetWare DOS Clients Automatically."</u> <u>Chapter 3</u> describes using the 3Com AutoLink utility to configure the NIC automatically and install the DOS 16-bit client network driver for NetWare 3.12 and 4.10 systems.

- If you installed the 3C319 NIC in a PC running Windows 95 with PnP, it will be configured automatically when you install the driver. See <u>Chapter 4</u>, "Installing a Network Driver for Windows 95."
  - After installing the NDIS 4 driver for Windows 95, you have the option to enable DynamicAccess Class of Service support for the 3C319 NIC. See <a href="Chapter 7">Chapter 7</a>, "Configuring DynamicAccess Class of Service."
- If you installed the 3C319 NIC in a PC running Windows NT, disable PnP before installing the driver. See <u>Chapter 5</u>, <u>"Configuring the NIC Manually,"</u> for instructions on disabling PnP. For Windows NT driver installation instructions, see <u>Chapter 6</u>, <u>"Installing a Network Driver for Windows NT."</u>
  - After installing the NDIS 4 driver for Windows NT, you have the option to enable DynamicAccess Class of Service support for the 3C319 NIC. See <a href="Chapter 7">Chapter 7</a>, <a href=""Configuring DynamicAccess Class of Service."</a>
- If you installed the 3C319 NIC in a PC running Windows for Workgroups with PnP, disable PnP before installing the driver. See <a href="Chapter 5">Chapter 5</a>, "Configuring the <a href="NIC Manually,"</a> for instructions on disabling PnP. For Windows for Workgroups driver installation information, see "Installing a Driver for Windows for <a href="Workgroups">Workgroups</a>" in <a href="Chapter 8">Chapter 8</a>.
- If you installed the 3C319 NIC in a PC without PnP, or installed the NIC in a PC with a BIOS that does not have a utility to recognize and configure PnP-enabled devices, you must manually configure the NIC before installing the driver. See <a href="#">Chapter 5</a>, <a href="#">"Configuring the NIC Manually,"</a> and then see <a href="#">Chapter 8</a>, <a href="#">"Manually</a> Installing Miscellaneous Network Drivers."

<u>Table 2-2</u> summarizes the installation procedures for supported network environments.

**Table 2-2** Installation Procedures for Supported Network Environments

| Step | NetWare<br>DOS Client                                                                              | Windows 95                                                                                            | Windows NT                                                                                             | Others                                                                                              |
|------|----------------------------------------------------------------------------------------------------|----------------------------------------------------------------------------------------------------|----------------------------------------------------------------------------------------------------|----------------------------------------------------------------------------------------------------|
| 1    | Run AutoLink.                                                                                      | Install driver.                                                                                       | Boot DOS,<br>disable PnP, and<br>configure NIC.                                                        | Boot DOS, disable<br>PnP, and configure<br>NIC.                                                     |
|      | See <u>Chapter 3</u> , <u>"Installing</u> <u>NetWare DOS</u> <u>Clients</u> <u>Automatically."</u> | See <u>Chapter 4</u> ,<br>"Installing a<br><u>Network Driver</u><br><u>for</u><br><u>Windows 95."</u> | See <u>Chapter 5</u> , <u>"Configuring the NIC Manually</u> ."                                         | See <u>Chapter 5</u> , <u>"Configuring the NIC Manually</u> ."                                      |
| 2    |                                                                                                    | Configure DynamicAccess Class of Service.                                                             | Install driver.                                                                                        | Install driver.                                                                                     |
|      |                                                                                                    | See Chapter 7, "Configuring DynamicAccess Class of Service."                                          | See <u>Chapter 6</u> ,<br>"Installing a<br><u>Network Driver</u><br><u>for</u><br><u>Windows NT</u> ." | See <u>Chapter 8</u> ,<br>"Manually Installing<br><u>Miscellaneous</u><br><u>Network Drivers</u> ." |
| 3    |                                                                                                    |                                                                                                    | Configure DynamicAccess Class of Service.                                                              |                                                                                                    |
|      |                                                                                                    |                                                                                                    | See <u>Chapter 7</u> ,<br>"Configuring<br><u>DynamicAccess</u><br><u>Class of Service."</u>            |                                                                                                    |

If you encounter problems during any step of the installation process, turn to <a href="Chapter 9">Chapter 9</a>, <a href=""Troubleshooting NIC Installation," for help.

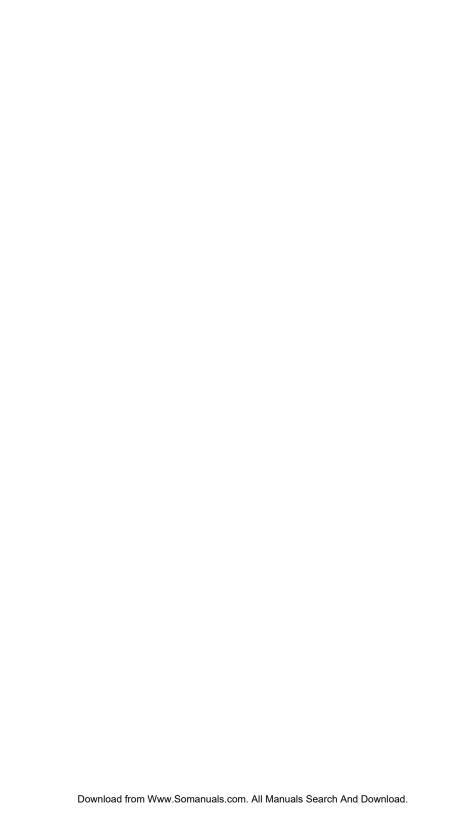

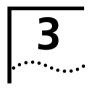

# INSTALLING NETWARE DOS CLIENTS AUTOMATICALLY

The 3Com AutoLink software utility automatically configures one 3C319 NIC and installs the DOS 16-bit ODI client network driver for NetWare 3.12 and 4.10 systems. This chapter describes running the AutoLink program. Disregard this chapter if you do not want to install the DOS 16-bit client driver for NetWare

#### **Autolink Software Functions**

AutoLink software configures your PC as a NetWare DOS ODI client. The AutoLink configuration program performs the following functions:

■ Configures a single 3C319 NIC.

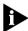

The AutoLink configuration utility cannot be used to configure multiple 3C319 NICs.

- Installs the NetWare client software from TokenDisk diskette #1.
- Modifies the CONFIG.SYS, AUTOEXEC.BAT, and NET.CFG files. (The previous versions of these files are renamed CONFIG.3CM, AUTOEXEC.3CM, and NET.3CM.)

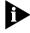

The AutoLink configuration utility is a DOS application. It cannot run in PCs running OS/2, Windows 95, or Windows NT.

#### Before Using the AutoLink Configuration Utility

Make sure that the following steps have been performed before using the AutoLink configuration utility:

- The NIC is installed in your DOS-based PC and is connected to the network.
- NetWare version 3.12 or later is installed on the server (if necessary).
- A NetWare server account is available with a user ID and password.
- DOS version 3.2 or later is installed on the client PC.

#### **Modifying AutoLink Default Settings**

A 3INSTALL.BAT file in the LOGIN directory of the NetWare server allows the AutoLink configuration program to download the NetWare client software from the server instead of from *TokenDisk* diskette #1. Your system administrator can create a 3INSTALL.BAT file that copies specific software from the server to customize your installation.

Use the AUTOLINK.CFG file to modify the AutoLink configuration process. The AUTOLINK.CFG file in the AUTOLINK directory on *TokenDisk* diskette #1 contains default settings and descriptions of the AUTOLINK.CFG parameters.

#### **Avoiding Memory Manager Conflicts**

The NIC uses areas of upper memory to transfer data. If you are using a memory manager such as EMM386 on your PC, you must reserve the upper memory for the NIC. The 3C319 NIC's default configuration requires 16 K of shared RAM at address D8000–DBFFF and 8 K of MMIO/BIOS address at CC000. The following example uses EMM386 and the default memory range.

1 Make a backup copy of the CONFIG.SYS file. Type:

copy config.sys config.old [Enter]

2 Edit the memory manager device statement in the CONFIG.SYS file to exclude the memory range that the 3C319 NIC uses.

The statement should be similar to the following:

DEVICE=C:\WINDOWS\EMM386.EXE NOEMS X=CC00-CDFF X=D800-DBFF

where *X* stands for exclude, followed by the NIC's memory range. See <u>Chapter 5</u>, <u>"Configuring the NIC Manually</u>," for additional memory ranges.

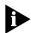

Refer to your operating system manual for additional instructions and information on using the memory manager.

- 3 Save the CONFIG.SYS file and exit the text editor.
- 4 Reboot the PC.

Next, load the NetWare DOS ODI client driver by running the AutoLink program, as described in the next section.

#### **Running the AutoLink Program**

The AutoLink program loads the NetWare DOS ODI client driver and automatically configures the 3C319 NIC. To run the AutoLink program, follow these steps:

1 Insert *TokenDisk* diskette #1 in the floppy drive and type:

a: [Enter]

2 Type:

autolink [Enter]

The first time you use the installation software, the 3Com software license appears.

#### 3 To accept the terms and conditions, type:

У

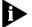

To view the full text of the license agreement, press [F1].

4 When the information screen appears, press [Enter] to continue.

A status message appears, followed by a prompt for the ring speed of your network.

5 Enter the ring speed and configuration mode and press [Enter].

The default ring speed is 16 Mbps. The 3C319 NIC operates at either 16 or 4 Mbps. The speed of the NIC and the network must be the same. Ask your system administrator for your network ring speed. See <a href="#">Chapter 5</a>, "Configuring the NIC Manually," for details.

The configuration mode choices are 3Com or IBM mode. The default configuration mode is 3Com mode. See Chapter 5, "Configuring the NIC Manually," for details.

A message states that the NIC's configuration is complete.

6 Remove *TokenDisk* diskette #1 and press any key to reboot your PC.

The login prompt for a NetWare server appears.

7 Log in to the NetWare server with your ID and password.

Your PC is now configured as a NetWare DOS ODI client. If you cannot connect to the NetWare server, see <a href="Chapter 9">Chapter 9</a>, "Troubleshooting NIC Installation."

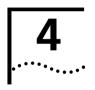

# Installing a Network Driver for Windows 95

This chapter describes how to install the NDIS 4 driver for the TokenLink Velocity ISA (3C319) NIC in Windows 95 environments. The NDIS 4 driver conforms to Microsoft's latest NDIS 4.0 miniport specification and provides the following features:

- DynamicAccess Class of Service
- Auto ring speed detection
- Promiscuous mode

The 3C319 NIC NDIS 3 full MAC driver, which is compatible with Microsoft's earlier NDIS 3.x specification, is available on *TokenDisk* diskette #1 in the \WIN95 subdirectory. However, the features listed above are available only with the NDIS 4 driver.

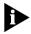

Explicit instructions for installing the NDIS 3 driver are no longer provided in this guide because that driver has been superseded by the NDIS 4 driver, which provides additional features such as DynamicAccess Class of Service

If you still want to load the NDIS 3 driver, follow the instructions provided in this guide for the NDIS 4 driver. When directed to insert TokenDisk diskette #2 (containing the NDIS 4 driver), you should instead insert TokenDisk diskette #1, which contains the NDIS 3 driver. In all other respects, the instructions for installing the NDIS 4 driver and NDIS 3 driver are nearly identical.

#### **Before Installing the Driver**

Before you install the NDIS 4 driver, make sure that the 3C319 NIC is installed as described in Chapter 2, and that Windows 95 is installed.

Have the Windows 95 software accessible on diskettes, CD, or hard drive in case the installation utility requests protocol files from the Windows 95 software library.

If your network environment uses the TCP/IP communications protocol, you must obtain from your network administrator all the information you will need to define an IP address during the installation process.

#### Installing the NDIS 4 Driver for Windows 95

This section describes installing the 3C319 NIC NDIS 4 driver for the following Microsoft Windows 95 versions:

- Retail version 950 (950a)
- OEM Service Release 2 (OSR2) version 950b

The default installation modes are 16 Mbps ring speed and 3Com mode. If these options are not satisfactory, you can change the settings in Windows 95.

#### **About Microsoft Windows 95 Versions**

The 3C319 NIC NDIS 4 driver installation procedures differ depending on the Windows 95 version installed on your PC.

#### **Retail Version of Windows 95**

If your PC did not come with Windows 95 already installed, you must install the retail version of Windows 95 (version 950) before you load the driver. The retail version of Windows 95 is designed to upgrade Windows 3.x PCs.

#### OSR2 Version of Windows 95

Some PCs are sold with a special Windows 95 version already installed. Windows 95 OEM Service Release 2 (OSR2) is version 950b of Windows 95. An OEM Service Release is an updated version of a Microsoft product for PC original equipment manufacturers (OEMs) to preinstall on new PCs. The OSR2 version of Windows 95 contains some new hardware support and programs.

#### Finding the Windows 95 Version

To determine which Windows 95 version you are using, open the Control Panel, select *System*, and read the System information under the General tab. If your release is version 4.00.950 (or 4.00.950a), you are using the retail version of Windows 95 (version 950). If your release is version 4.00.950b, you are using the OSR2 version of Windows 95 (version 950b).

#### Installing the NDIS 4 Driver for Retail Windows 95

This section describes two ways to install the NDIS 4 driver for retail Windows 95 (version 950), depending on whether or not your PC supports PnP configuration. If you are not sure whether your Windows 95 version has PnP support, first try the following procedure, <u>"When Windows 95 PnP Detects the NIC."</u> If your PC does not automatically detect the 3C319 NIC after you turn on power to the PC, use the second procedure, <u>"When Windows 95 Does Not Detect the NIC."</u>

#### When Windows 95 PnP Detects the NIC

Follow these steps to install the NDIS 4 driver for Windows 95 with PnP support. It is assumed that you are already running Windows 95.

#### 1 Turn on the computer and start Windows 95.

Windows 95 automatically detects the new hardware in the PC. Windows 95 displays the New Hardware Found window.

## 2 Select Driver from disk provided by hardware manufacturer and click OK

Windows 95 displays the Install from Disk dialog box, which prompts you to insert the appropriate diskette and to type the directory location for the NDIS 4 driver.

- 3 Insert TokenDisk diskette #2 in the floppy drive.
- 4 Type the following path at the prompt:

a:\

#### 5 Click OK.

If Windows 95 prompts you to insert the Windows 95 CD or diskettes to obtain files from the Windows 95 software library, insert the appropriate media and continue as directed by the prompts.

#### 6 When the setup file has been read, select TokenLink Velocity ISA NIC on the list and click OK.

Windows 95 imports the driver, and the driver installation is complete.

Auto ring speed detection is automatically enabled when you install the NDIS 4 driver for Windows 95. If you want to disable auto ring speed detection, see <u>"Auto Ring Speed Detection"</u> in <u>Chapter 7</u>.

The DynamicAccess Class of Service feature is disabled by default when you install the NDIS 4 driver for Windows 95. To activate Class of Service, see <a href="#">Chapter 7</a>, "Configuring DynamicAccess Class of Service."

#### When Windows 95 Does Not Detect the NIC

Follow these instructions to install the NDIS 4 driver for Windows 95 if your PC does not support PnP hardware configuration or does not detect the 3C319 NIC.

If your Windows 95 version has PnP support but is still not able to detect the 3C319 NIC, you should disable PnP before proceeding, as described in <a href="Chapter 5">Chapter 5</a>, <a href="Configuring the NIC Manually">"Configuring the NIC Manually."</a> Once you have disabled PnP, follow these steps to install the NDIS 4 driver:

## 1 In the Windows 95 desktop, double-click the *My Computer* icon.

- 2 In the My Computer group, double-click the Control Panel icon.
- 3 In the Control Panel group, double-click the Network icon.
- 4 In the Network dialog box, click Add.
- 5 In the Select Network Component Type dialog box, double-click *Adapter*.
- 6 In the Select Network Adapters dialog box, click Have Disk.
- 7 Insert TokenDisk diskette #2 in the floppy drive.
- 8 In the Copy Manufacturer's Files From selection box, type:

a:\

- 9 Click OK.
- 10 In the Models selection box, select the correct mode (either ISA or EISA).
  - Select 3Com TokenLink Velocity ISA 3C319 if you installed the NIC in an ISA slot. You can also make this selection if the NIC is in an EISA slot as long as you have not enabled the AutoSwitch option. (For more information about enabling the AutoSwitch option, see instructions in the section "Other Configuration Options" in Chapter 5.)
  - Select 3Com TokenLink Velocity ISA 3C319 in EISA mode only if you installed the NIC in an EISA slot and used the EISA configuration utility to configure the NIC.

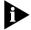

In a Compaq EISA-based PC, with PnP enabled on the NIC, you are asked to run the EISA configuration utility. Refer to the instructions that accompanied the PC for details.

- 11 Click OK.
- 12 In the Network dialog box, click OK.
- 13 On the Resources screen, click OK to accept the I/O base address.

### 14 Remove *TokenDisk* diskette #2 from the floppy drive.

#### 15 Click Yes to restart your PC to activate the driver.

This concludes the procedure for installing the NDIS 4 driver for retail Windows 95 without PnP support.

Auto ring speed detection is automatically enabled when you install the NDIS 4 driver for Windows 95. If you want to disable auto ring speed detection, see <u>"Auto Ring Speed Detection"</u> in Chapter 7.

The DynamicAccess Class of Service feature is disabled by default when you install the NDIS 4 driver for Windows 95. To activate Class of Service, see <u>Chapter 7</u>, "Configuring DynamicAccess Class of Service."

#### Installing the NDIS 4 Driver for Windows 95 OSR2

Follow these steps to install the driver for Windows 95 OEM Service Release 2 (OSR2) version 950b. It is assumed that you are already running Windows 95.

During installation, have the Windows 95 software accessible on diskettes, CD, or hard drive in case the installation utility requests files from the Windows 95 software library.

#### 1 Install the 3C319 NIC and start the computer.

Windows 95 detects the new hardware. *ISA Token Ring Controller* appears in the New Hardware Found dialog notice. The Update Device Driver Wizard dialog box appears.

- 2 Click Next.
- 3 Click Other Locations.

The Select Other Locations dialog box appears.

- 4 Insert TokenDisk diskette #2 in the floppy drive.
- 5 Type the following path and click OK:

a:\

#### 6 Verify that the Update Device Driver Wizard dialog box lists 3Com TokenLink Velocity ISA Adapter, and click Finish.

Messages appear while files are being copied. The System Settings Change dialog box appears.

### 7 Remove *TokenDisk* diskette #2 from the floppy drive.

#### 8 Click Yes to restart the computer.

This concludes the procedure for installing the NDIS 4 driver for Windows 95 under OSR2.

Auto ring speed detection is automatically enabled when you install the NDIS 4 driver for Windows 95. If you want to disable auto ring speed detection, see <u>"Auto Ring Speed Detection"</u> in Chapter 7.

The DynamicAccess Class of Service feature is disabled by default when you install the NDIS 4 driver for Windows 95. To activate Class of Service, see <u>Chapter 7</u>, "Configuring DynamicAccess Class of Service."

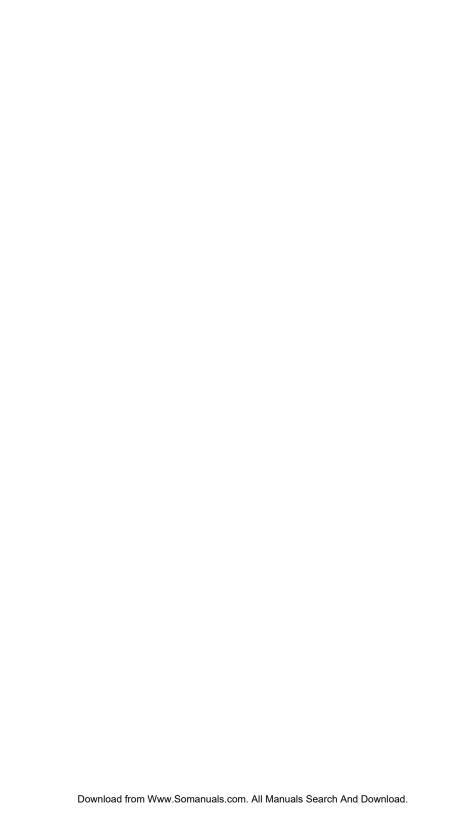

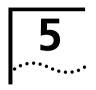

# CONFIGURING THE NIC MANUALLY

This chapter describes how to configure the 3C319 NIC manually using the Configuration and Diagnostic Program on *TokenDisk* diskette #1. Use the procedures in this chapter if:

- Your PC does not provide PnP configuration; the BIOS does not have a utility that recognizes and configures PnP-enabled devices
- The PnP utility on your PC does not detect and configure the 3C319 NIC
- Your network operating system does not support PnP configuration
- You need to reconfigure a parameter not set by the PnP BIOS
- You need to disable PnP for the 3C319 NIC
- You have a system failure while using the Configuration and Diagnostic Program

Change the default configuration for the NIC only if you have conflicts with other devices or cards. (See <u>Table 2-1</u> for initial settings set by 3Com for configuration options.) For standard settings of commonly used devices, refer to the SYSRESRC.TXT file in the HELP directory on *TokenDisk* diskette #1.

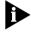

This chapter does not apply to 3C319 NICs installed in EISA PCs with the AutoSwitch option enabled. To change software option settings in an EISA PC, use the EISA configuration utility provided with the PC.

#### Before Using the Configuration and Diagnostic Program

To configure the 3C319 NIC, the NIC must be already installed in your PC and connected to the network, as described in Chapter 2.

The Configuration and Diagnostic Program is a DOS application that will not function properly if the 3C319 drivers are already installed.

The Configuration and Diagnostic Program indicates memory conflicts if you run it with a memory manager without excluding the memory range used by the 3C319 NIC. Before you run the Configuration and Diagnostic Program, you must bypass the drivers and the /memory manager. Use a DOS diskette if you are running DOS 5.0 or earlier.

If you are running Windows NT, perform a clean boot from the DOS partition, or boot from a DOS diskette to run the diagnostic program. If you use Windows 95 or Windows for Workgroups, exit Windows and restart the PC in MS-DOS mode, or boot from a floppy that has the operating system installed on it.

#### Configuring the 3C319 NIC in a PC Without PnP Support

Before starting, make sure that you have performed a clean DOS boot according to the instructions in the preceding section, "Before Using the Configuration and Diagnostic Program." To configure the 3C319 NIC in a PC without PnP support, follow these steps:

1 Insert TokenDisk diskette #1 in a floppy drive (for example, the A drive) on your PC, and at the DOS prompt type:

a: [Enter]

#### 2 At the prompt, type:

install [Enter]

The first time you use the installation software, a software license screen appears.

#### 3 To accept the displayed terms and conditions, type:

Y

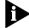

To view the full text of the license agreement, press [F1].

The main menu appears, as shown in Figure 5-1.

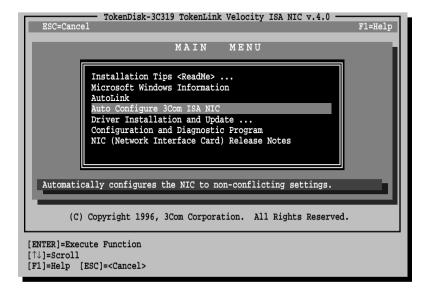

Figure 5-1 Main Menu

- 4 Use the arrow keys to select *Auto Configure 3Com ISA NIC*. Press [Enter].
- 5 Select the operating mode and speed:
  - 3Com mode, 16 Mbps
  - 3Com mode, 4 Mbps
  - IBM mode, 16 Mbps
  - IBM mode, 4 Mbps

3Com mode provides significant throughput performance improvements, the same features as IBM mode, and additional I/O address options and interrupt request (IRQ) levels that reduce the possibility of conflicts with other peripherals.

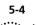

IBM mode is compatible with existing IBM drivers. Table 5-1 shows the differences between the modes.

Table 5-1 3Com Mode Versus IBM Mode

| 3Com Mode                                                                                                    | IBM Mode                                                 |
|----------------------------------------------------------------------------------------------------|----------------------------------------------------------|
| Requires 3Com drivers for expanded configuration settings. Supports existing IBM Token Ring 16/4 Adapter drivers when the I/O base address = A20 or A24 and the IRQ = 2, 3, 6, or 7. | Supports existing IBM Token Ring<br>16/4 Adapter drivers |
| Parallel Tasking architecture                                                                                                    |                                                          |
| Maximum of 6 NICs in one PC                                                                                                    | Maximum of 2 NICs in one PC                              |
| 8 IRQ levels                                                                                                    | 4 IRQ levels                                             |
| 31 I/O base addresses                                                                                                    | 2 I/O base addresses (A20h, A24h)                        |

#### 6 Press [Enter].

After you have selected the configuration mode and ring speed, the configuration program automatically attempts to configure device parameters to settings that do not conflict with other devices in your PC. The configuration program displays settings for the following parameters:

- Configuration mode
- I/O base address
- Interrupt request level
- Ring speed
- BIOS/MMIO base address
- Shared RAM address range

To change the settings manually, follow the steps in the next section, "Changing Configuration Option Settings."

#### 7 Press any key to continue.

The configuration program returns you to the main menu (Figure 5-1).

## 8 Press [Esc] to exit the Configuration and Diagnostic Program.

#### **Changing Configuration Option Settings**

PnP is enabled by default. You must disable PnP to configure the 3C319 NIC with the Configuration and Diagnostic Program.

To disable PnP for the 3C319 NIC and change the configuration settings, follow these steps:

1 Insert TokenDisk diskette #1 in the floppy drive (for example, the A drive) and type:

a:\3trdiag [Enter]

- 2 Select Install and press [Enter].
- 3 Press [Enter] to select Configure NIC.

The screen shown in Figure 5-2 appears.

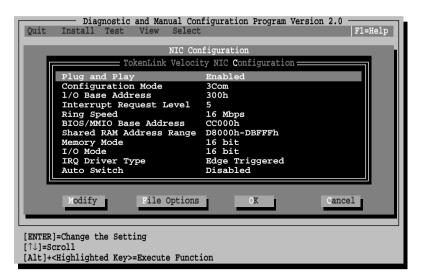

Figure 5-2 NIC Configuration Screen

- 4 If Plug and Play is enabled, use the arrow keys to select *Plug and Play* and press [Enter] to disable it.
- 5 Use the arrow keys to select another parameter and press [Enter].

A second dialog box appears to allow you to make your choice.

6 If you want to change other configuration option settings, use the arrow keys to select a setting and press [Enter].

You can use a mouse, provided a mouse driver is installed on your PC. In this case, click the setting you want.

- 7 Continue this procedure to select other options.
- 8 Press [Tab] until you highlight OK.
- 9 Press [Enter].

This procedure saves the new settings to the NIC.

After manually configuring the 3C319 NIC, you must install network drivers. If you have disabled PnP and manually configured the NIC for your Windows 95 environment, go to <a href="Chapter 4">Chapter 4</a>, "Installing a Network <a href="Driver for Windows 95">Driver for Windows 95</a>." For Windows NT environments, go to <a href="Chapter 6">Chapter 6</a>, "Installing a Network Driver for <a href="Windows NT">Windows NT</a>." For information on manually installing drivers for other operating systems, see <a href="Chapter 8">Chapter 8</a>, "Manually Installing Miscellaneous Network Drivers."

#### Changing the Configuration of Multiple NICs

If you have more than one 3C319 NIC in a PC, you must configure each one separately. Go to the main window of the Configuration and Diagnostic Program, press [F10], and select the next NIC. Repeat steps 4 through 9 in the section "Changing Configuration Option Settings."

#### **Configuration Options**

This section discusses the configuration options for the 3C319 NIC. For instructions on changing any of these options, see the section <u>"Changing Configuration Option Settings"</u> earlier in this chapter. The following configuration options are available:

- Plug and Play (PnP)
- Configuration Mode
- Ring Speed

- I/O Base Address
- BIOS/MMIO Address Location
- Shared RAM Page Size and Address Range
- Interrupt Request Level
- Memory Mode
- I/O Mode
- IRQ Driver Type
- AutoSwitch
- Boot PROM
- Zero Wait State

#### Plug and Play (PnP)

This option enables a PC with Plug and Play (PnP) support to allocate resources for the 3C319 NIC. The resources allocated in a PnP system include:

- I/O base address
- Interrupt request level
- BIOS/MMIO base address
- Shared RAM base address

The default for PnP is enabled. Disable PnP to configure the 3C319 NIC with the Configuration and Diagnostic Program. For instructions, see the section <u>"Changing Configuration Option Settings"</u> earlier in this chapter.

#### **Configuration Mode**

This 3C319 NIC provides the following two modes of operation:

- 3Com mode
- IBM mode

3Com mode increases the number of available IRQ channels from 4 to 8 and the number of I/O base addresses from 2 to 31. You can install up to six 3C319 NICs per PC. 3Com drivers are supplied on the *TokenDisk* diskettes to support these 3Com mode enhancements. The default is 3Com mode

IBM mode provides the same configuration options as IBM 16/4 Token Ring Adapters: 4 IRQ channels and 2 I/O base addresses. You can continue to use IBM drivers with the NIC in IBM mode

#### Ring Speed

The 3C319 NIC operates at a ring speed of either 4 or 16 Mbps. The 3C319 NIC ring speed must match the speed of the token ring network. The default value is 16 Mbps. For the NDIS 4 driver, the auto ring speed detection feature is enabled by default. (To disable the auto ring speed detection feature, see "Auto Ring Speed Detection" in Chapter 7.)

#### I/O Base Address

In IBM mode when only one 3C319 NIC is installed, it is designated the Primary NIC. Change the Primary/Alternate option with the Configuration and Diagnostic Program. The base address allowed in IBM mode is A20h (primary) or A24h (alternate). The default is A20h.

In 3Com mode the I/O base addresses designate the NICs. The I/O base addresses for 3Com mode are as follows, with the default address in **bold**:

| A20h | 280h | 300h | 380h |
|------|------|------|------|
| A24h | 290h | 310h | 390h |
| 210h | 2A0h | 320h | 3A0h |
| 220h | 2B0h | 330h | 3B0h |
| 230h | 2C0h | 340h | 3C0h |
| 240h | 2D0h | 350h | 3D0h |
| 250h | 2E0h | 360h | 3E0h |
| 260h | 2F0h | 370h |      |

If a system resource conflict continues, you may have to change the settings of other NICs or options that are in your PC.

#### **BIOS/MMIO Address Location**

There are 12 possible 8 KB blocks of PC memory that can be assigned for accessing the ROM area of the 3C319 NIC. The factory default ROM address for the 3C319 NIC is CC000–CDFFF. The ROM address locations are as follows, with the default in **bold**:

| C8000-C9FFF | D4000-D5FFF |
|-------------|-------------|
| CA000-CBFFF | D6000-D7FFF |
| CC000-CDFFF | D8000-D9FFF |
| CE000-CFFFF | DA000-DBFFF |
| D0000-D1FFF | DC000-DDFFF |
| D2000-D3FFF | DE000-DFFFF |

The BIOS/MMIO address selected must not be assigned for use by any other NIC or device and cannot be the same as the RAM address for this NIC. If a system resource conflict exists, you may have to change the settings of other NICs or devices that are in your PC.

#### **Shared RAM Page Size and Address Range**

There are 22 possible blocks of memory available for accessing the RAM located on the 3C319 NIC. The factory default RAM size and address location for the 3C319 NIC, which support RAM paging, are 16 KB / D8000–DBFFF.

RAM paging allows the software to access all 64 KB of RAM on the 3C319 NIC one page (16 KB) at a time, while using only 16 KB of PC memory space. RAM paging is available for all 16 KB address ranges.

If a conflict exists, you may have to change the settings of other NICs or adapters that are in your PC. The 22 RAM address ranges are as follows, with the default in **bold**:

| 8 KB / C8000–C9FFF                       | 8 KB / DE000–DFFFF                         |
|------------------------------------------|--------------------------------------------|
| 8 KB / CA000-CBFFF                       | 16 KB / C8000-CBFFF                        |
| 8 KB / CC000–CDFFF                       | 16 KB / CC000-CFFFF                        |
| 8 KB / CE000–CFFFF                       | 16 KB / D0000-D3FFF                        |
| 8 KB / D0000-D1FFF                       | 16 KB / D4000-D7FFF                        |
| 8 KB / D2000–D3FFF                       | 16 KB / D8000-DBFFF                        |
| 0 ND / DZ000-D3FFF                       | IO KB / DOUGO-DBFFF                        |
| 8 KB / D4000–D5FFF                       | 16 KB / DC000–DFFFF                        |
| ,                                        |                                            |
| 8 KB / D4000–D5FFF                       | 16 KB / DC000–DFFFF                        |
| 8 KB / D4000–D5FFF<br>8 KB / D6000–D7FFF | 16 KB / DC000–DFFFF<br>32 KB / C8000–CFFFF |

#### **Interrupt Request Level**

A 3C319 NIC can operate on one of four interrupt levels for IBM mode (2 [9], 3, 6, or 7), or one of eight interrupt levels for 3Com mode (2 [9], 3, 5, 6, 7, 10, 11, or 15).

The default interrupt level is 2, but the 3C319 NIC can operate on any of the levels if necessary. If a conflict continues, you may have to change the setting of other NICs or devices that are in your PC.

#### **Other Configuration Options**

The Configuration and Diagnostic Program also allows the selection of the following additional parameters.

3Com recommends that you avoid changing these configuration settings.

**Memory Mode** —Allows operation with 8-bit or 16-bit memory interfaces. The default is 16-bit, but the 8-bit option is provided for backward compatibility with older PCs. The Parallel Tasking feature is disabled in 8-bit mode.

**I/O Mode** —Allows operation with 8-bit or 16-bit I/O interfaces. The default is 16-bit, but the 8-bit option is provided for backward compatibility with older PCs.

**IRQ Driver Type** —Provides a choice of IRQ signal drivers to the ISA bus. The level-sensitive type relies on the motherboard circuitry for reliable operation and allows shared interrupts. Edge triggering is a more robust technique because it is independent of motherboard circuitry, but does not allow shared interrupts. The default is edge-triggered.

**AutoSwitch** —When enabled, allows installation of the 3C319 NIC in an EISA PC by the EISA configuration utility without running the 3TRDIAG program first. The default is disabled. Do not enable AutoSwitch if you installed the 3C319 NIC in an ISA PC.

**Boot PROM** —When enabled, allows the PC to boot from a server. The default is disabled.

**Zero Wait State** —When enabled, allows the PC to communicate with the 3C319 NIC more quickly. Some PCs may not operate correctly with this option enabled. The option can be disabled to solve this problem. The default is enabled.

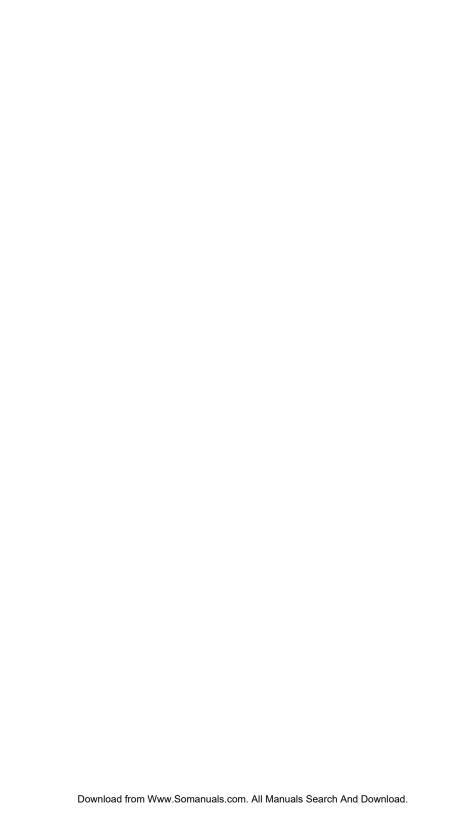

# 6

## Installing a Network Driver for Windows NT

This chapter describes how to install the NDIS 4 driver for the TokenLink Velocity ISA (3C319) NIC in Windows NT environments. The NDIS 4 driver conforms to Microsoft's latest NDIS 4.0 miniport specification and provides the following features:

- DynamicAccess Class of Service
- Auto ring speed detection
- Promiscuous mode

The 3C319 NIC NDIS 3 full MAC driver, which is compatible with Microsoft's earlier NDIS 3.x specification, is available on *TokenDisk* diskette #1 in the \WINNT subdirectory. However, the features listed above are available only with the NDIS 4 driver.

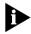

Explicit instructions for installing the NDIS 3 driver are no longer provided in this guide because that driver has been superseded by the NDIS 4 driver, which provides additional features such as DynamicAccess Class of Service

If you still want to load the NDIS 3 driver, follow the instructions provided in this guide for the NDIS 4 driver. When directed to insert TokenDisk diskette #2 (containing the NDIS 4 driver), you should instead insert TokenDisk diskette #1, which contains the NDIS 3 driver. In all other respects, the instructions for installing the NDIS 4 driver and NDIS 3 driver are nearly identical.

#### **Before Installing the Driver**

Before installing the driver, make sure that Windows NT is installed and that the following procedures have been completed:

- The 3C319 NIC has been installed as described in Chapter 2.
- Plug and Play (PnP) has been manually disabled as described in <u>Chapter 5</u>, <u>"Configuring the</u> <u>NIC Manually."</u>

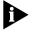

Windows NT versions 3.51 and 4.0 are not PnP-enabled.

 The NIC has been manually configured as described in Chapter 5, "Configuring the NIC Manually."

If your network environment uses the TCP/IP communications protocol, you must obtain from your network administrator all the information you will need to define an IP address during the installation process.

#### Installing the NDIS 4 Driver for Windows NT

This section describes installing the 3C319 NIC NDIS 4 driver for the following Microsoft Windows NT versions:

- Windows NT 3.51
- Windows NT 4.0

#### Windows NT 3.51

Follow these steps to install the NDIS 4 driver for Windows NT 3.51:

- 1 Insert *TokenDisk* diskette #2 in the floppy drive.
- 2 In the Main group, double-click the *Control Panel* icon.
- 3 In the Control Panel group, double-click the Network icon.
- 4 In the Network Settings dialog box, click Add Adapter.

- 5 In the Add Network Adapter dialog box, scroll to the bottom of the Network Adapter Card selection list. Select *<Other>* Requires disk from manufacturer.
- 6 Click Continue.
- 7 Type the following path at the prompt:

a:\

This path identifies the location of the NDIS 4

8 Click OK to select the NIC.

The driver files are copied to the C: drive. A prompt appears, asking if you want to restart your computer.

9 Remove the TokenDisk diskette and click Restart now.

This completes the installation.

Auto ring speed detection is automatically enabled when you install the NDIS 4 driver for Windows NT. If you want to disable auto ring speed detection, see <u>"Auto Ring Speed Detection"</u> in <u>Chapter 7</u>.

The DynamicAccess Class of Service feature is disabled by default when you install the NDIS 4 driver for Windows NT. To activate Class of Service, see <a href="Chapter 7">Chapter 7</a>, "Configuring DynamicAccess Class of Service."

#### Windows NT 4.0

Follow these steps to install the 3Com NDIS 4 driver for Windows NT 4.0:

- 1 In the My Computer group, double-click the Control Panel icon.
- 2 In the Control Panel group, double-click the Network icon.
- 3 In the Network dialog box, click the Adapters tab.
- 4 In the Adapters tab, click Add.

5 In the Select Network Adapter dialog box, click Have Disk.

The Insert Disk dialog box appears.

- 6 Insert TokenDisk diskette #2 in the floppy drive.
- 7 Type the following path and click OK:

a:\

This path identifies the location of the NDIS 4 OFMSETUPINE file for Windows NT 4.0

The Select OEM Option dialog box appears.

- 8 Select 3Com TokenLink Velocity ISA (3C319) Adapter and click OK.
- 9 Verify that 3Com TokenLink Velocity ISA (3C319) Adapter appears in the list in the Network Adapters tab and click Close.

If your network environment uses the TCP/IP communications protocol, the Microsoft TCP/IP Properties dialog box will be displayed. You must obtain from your network administrator all the information you need to define an IP address during the installation process. Continue once you have defined the NIC to TCP/IP.

Bindings messages appear, followed by a prompt to restart the computer.

- 10 Remove TokenDisk diskette #2 from the floppy drive.
- 11 Click Yes to restart the computer.

This concludes the procedure for installing the NDIS 4 driver for Windows NT 4.0.

Auto ring speed detection is automatically enabled when you install the NDIS 4 driver for Windows NT. If you want to disable auto ring speed detection, see <u>"Auto Ring Speed Detection"</u> in <u>Chapter 7</u>.

The DynamicAccess Class of Service feature is disabled by default when you install the NDIS 4 driver for Windows NT. To activate Class of Service, see <u>Chapter 7</u>, "Configuring DynamicAccess Class of Service."

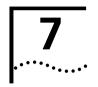

# CONFIGURING DYNAMICACCESS CLASS OF SERVICE

This chapter describes enabling and configuring DynamicAccess Class of Service support for Windows 95 and Windows NT

The DynamicAccess Class of Service feature lets you select critical applications for high-priority network access. Class of Service prioritization allows stations running critical applications under Windows 95 or Windows NT to access network bandwidth before other stations. The NDIS 4 driver requests a priority token when the selected applications transmit data.

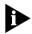

DynamicAccess Class of Service is only available with the 3C319 NIC NDIS 4 driver. This feature is not available with other 3C319 NIC drivers

The DynamicAccess Class of Service feature is disabled by default; if you want to take advantage of this feature, you must manually enable it after installing the NDIS 4 driver.

#### **Before Starting Configuration**

The 3C319 NIC must be installed and configured before you configure DynamicAccess Class of Service. For installation instructions, see <a href="Chapter 2">Chapter 2</a>, "Installing the 3C319 NIC." If your operating system does not automatically detect and configure the NIC, you must configure the NIC manually. See <a href="Chapter 5">Chapter 5</a>, "Configuring the NIC Manually," for instructions.

The NDIS 4 driver must also be installed before you configure DynamicAccess Class of Service. For installation instructions, see <u>Chapter 4</u>, <u>"Installing a Network Driver for Windows 95</u>," or see <u>Chapter 6</u>, <u>"Installing a Network Driver for Windows NT</u>."

Finally, you must also have installed the appropriate applications that you want to prioritize.

#### **Activating Class of Service**

To select Class of Service applications in a Windows 95 or Windows NT environment, follow these steps:

1 In the Control Panel group, double-click the Class of Service icon.

The Supported Applications tab of the 3Com Class of Service Setup screen appears, as shown in Figure 7-1.

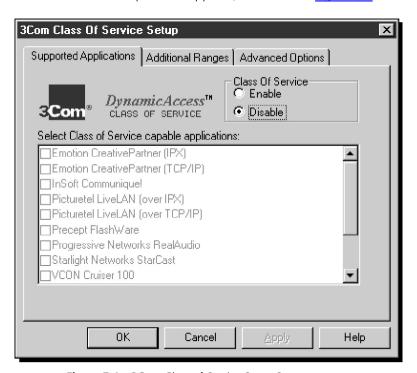

Figure 7-1 3Com Class of Service Setup Screen

#### 2 Click Enable in the Class of Service box.

The default mode is Disable.

## 3 Click the boxes next to the appropriate application names for which you want to activate Class of Service.

For the NDIS 4 driver to recognize high-priority network traffic, it must know if a stream of network traffic was generated by a given application.

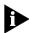

If an application is not listed here, you can obtain the necessary information from the application's manufacturer and manually enter the information in the Additional Ranges tab.

4 Click OK

#### **Adding Class of Service Ranges and Protocols**

You can add information for Class of Service applications that you want to prioritize but which are not listed on the 3Com Class of Service Setup screen (Figure 7-1).

You must specify port or socket ranges as well as the network protocol being used. Obtain the information from the application manufacturer. The Class of Service network driver uses these ranges to determine whether a packet should be treated as high-priority.

To add the Class of Service ranges and protocols, follow these steps:

#### 1 Click the Additional Ranges tab.

The Class of Service Additional Ranges screen appears, as shown in <u>Figure 7-2</u>.

Download from Www.Somanuals.com. All Manuals Search And Download.

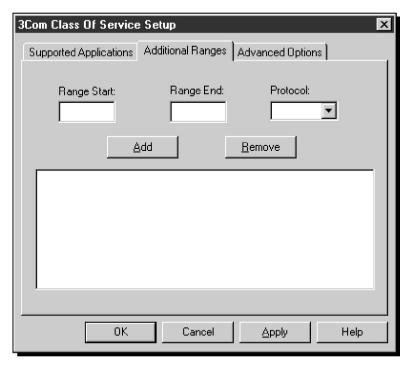

Figure 7-2 Initial Class of Service Additional Ranges Screen

2 Enter the beginning of the port or socket range for the application in the Range Start box.

The range start should be a hexadecimal value with a maximum of four digits.

3 Enter the inclusive range end value of the port or socket range for the application in the Range End box.

The range end should be a hexadecimal number with a maximum of four digits. If only one port or socket is needed, Range End should match Range Start.

4 Select the protocol that the application uses.

This can be TCP, UDP, or IPX. Some applications support multiple protocols and have port or socket ranges for each protocol. In this case, the range or protocol must match the protocol on the PC.

For example, if only TCP/IP is installed, do not enter the socket range for IPX, as it will adversely affect driver performance.

### 5 Once the Range Start, Range End, and Protocol are entered press *Add*.

The range is added to the list, as shown in Figure 7-3.

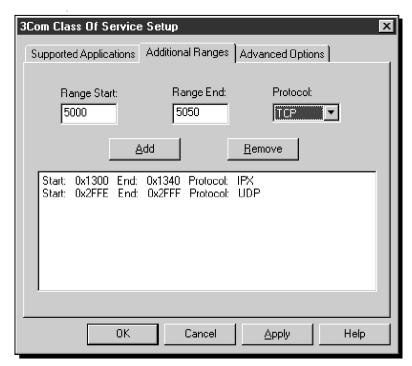

**Figure 7-3** Class of Service Additional Ranges Screen with Added Ranges

#### 6 Click OK when you are finished.

To remove a range, select the range in the list and click *Remove*.

#### **Using Class of Service Advanced Options**

You can use Class of Service Advanced Options to adjust the network driver's handling of certain types of Class of Service traffic. In general, you do not need to change these values. Contact your network administrator before using these options.

Download from Www.Somanuals.com. All Manuals Search And Download.

#### **Accessing Class of Service Advanced Options**

To access the advanced options, follow these steps:

1 To display the Class of Service Advanced Options screen, click the Advanced Options tab.

The Class of Service Advanced Options screen appears, as shown in Figure 7-4.

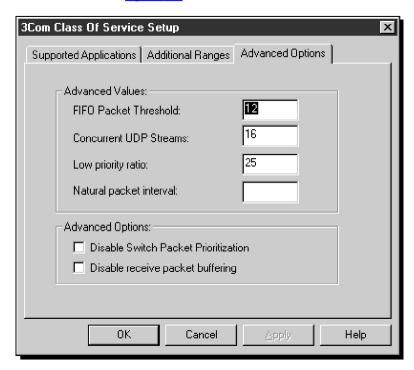

Figure 7-4 Class of Service Advanced Options Screen

- 2 Enter new information as required.
- 3 Click OK to set the new value.
- 4 Reboot the system to activate changes.

#### Class of Service Advanced Options Settings

This section provides a detailed description of each Advanced Values field shown on the Class of Service Advanced Options screen (Figure 7-4).

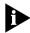

The Advanced Options section of the Class of Service Advanced Options Screen shown in lower part of Figure 7-4 is not currently available for token ring installations.

#### FIFO Packet Threshold

This setting controls the number of non–Class of Service packets the network driver will allow in the FIFO ahead of any Class of Service packets. A smaller number decreases the time between Class of Service packets but can adversely affect performance. A value of 12 is recommended.

#### Concurrent UDP Streams

This option controls the number of simultaneous multimedia UDP packet streams the network driver can handle at any time. For many applications, the number of UDP streams is the same as the number of connections.

For example, for videoconferencing with three people, applications use three UDP streams for the video data. The value must be a power of two (2, 4, 8) but the optimal value may vary depending on the PC and application.

A video server may support 32 connections, but a client may only want to conference with four other people at a time.

A value of 16 is recommended for most applications.

#### **Low-Priority Ratio**

When Class of Service support is enabled, high-priority packets are always transmitted before low-priority packets. If a certain high-priority application sends out enough packets, no low-priority packets may be sent.

To prevent this problem, the driver uses a ratio value to periodically send out a low-priority packet (if one is waiting to be sent).

For example, if a value of 1000 is entered, one low-priority packet would be sent for every 1000 high-priority packets. A value of 25 is recommended for most applications.

#### Natural Packet Interval

This field is not applicable for token ring installations. Any value entered in this field is ignored.

#### **Disable Switch Packet Prioritization**

This option is not currently enabled for token ring installations. Any setting is ignored.

#### **Disable Receive Packet Buffering**

This option is not currently enabled for token ring installations. Any setting is ignored.

#### **Auto Ring Speed Detection**

An alternative way to access DynamicAccess Class of Service is to click the *Properties* button with the 3C319 NIC selected while you are viewing the adapters list. Using this method also allows you to disable or enable the auto ring speed detection option.

The auto ring speed detection option permits the NDIS 4 driver for Windows 95 and Windows NT to detect and operate at the current ring data rate. Auto ring speed detection is automatically enabled when you load the NDIS 4 driver. (This feature is not available with other 3C319 NIC drivers.)

To manually set the ring speed after disabling auto ring speed detection, see <u>"Changing Configuration Option Settings"</u> in <u>Chapter 5</u>.

The access paths for auto ring speed detection and DynamicAccess Class of Service through the *Properties* button are slightly different for Windows 95 and Windows NT. The following procedures describe the different paths.

#### Using Windows 95 to Access Auto Ring Speed Detection

To access the auto ring speed detection option in a Windows 95 environment, follow these steps:

- 1 In the My Computer group, double-click the Control Panel icon.
- 2 In the Control Panel group, double-click the System icon.
- 3 In the System Properties dialog box, click the Device Manager tab.
- 4 In the Device Manager tab, double-click *Network* adapters.
- 5 Select 3Com TokenLink Velocity ISA (3C319) Adapter and click Properties.

The 3Com TokenLink Velocity ISA (3C319) Adapter dialog box appears, as shown in Figure 7-5.

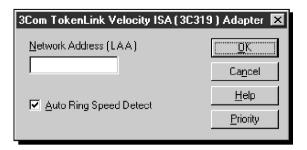

Figure 7-5 3Com TokenLink Velocity ISA Adapter Dialog Box

The 3Com TokenLink Velocity ISA (3C319) Adapter dialog box provides you with an alternative method of accessing DynamicAccess Class of Service. To access the 3Com Class of Service Setup screen (shown in Figure 7-1), click the *Priority* button.

#### Using Windows NT to Access Auto Ring Speed Detection

To access the auto ring speed detection option and DynamicAccess Class of Service applications in a Windows NT environment, follow these steps:

- 1 In the My Computer group, double-click the Control Panel icon.
- 2 In the Control Panel group, double-click the **Network** icon.
- 3 In the Network dialog box, click the Adapters tab.
- 4 In the Adapters tab, select 3Com TokenLink Velocity ISA (3C319) Adapter and click Properties.

The 3Com TokenLink Velocity ISA (3C319) Adapter dialog box appears, as shown in Figure 7-5.

The 3Com TokenLink Velocity ISA (3C319) Adapter dialog box provides you with an alternative method of accessing DynamicAccess Class of Service. To access the 3Com Class of Service Setup screen (shown in Figure 7-1), click the *Priority* button.

#### **Disabling Auto Ring Speed Detection**

The 3Com TokenLink Velocity ISA (3C319) Adapter dialog box (<u>Figure 7-5</u>) lets you disable or enable autoring speed detection.

Auto ring speed detection is automatically enabled when you load the NDIS 4 driver. When enabled, the *Auto Ring Speed Detect* option is checked. To disable the option follow these steps:

1 In the 3Com TokenLink Velocity ISA (3C319)
Adapter dialog box (Figure 7-5), click the marked
Auto Ring Speed Detect check box to clear it.

The check box toggles between enabled (checked) and disabled (cleared).

2 Click OK.

#### **Setting a Locally Administered Network Address**

The 3Com TokenLink Velocity ISA (3C319) Adapter dialog box (Figure 7-5) lets you manually set a locally administered address (LAA). In most cases, you use a preset NIC address and leave this field blank. Check with your network administrator before using this feature.

To set a locally administered address, follow these steps:

1 With the 3Com TokenLink Velocity ISA (3C319) Adapter dialog box displayed (Figure 7-5), type a valid 12-digit address in the Network Address (LAA) field.

A valid 12-digit hexadecimal value falls within the following range (400000000000 to 7FFFFFFFFFF)

2 Click OK.

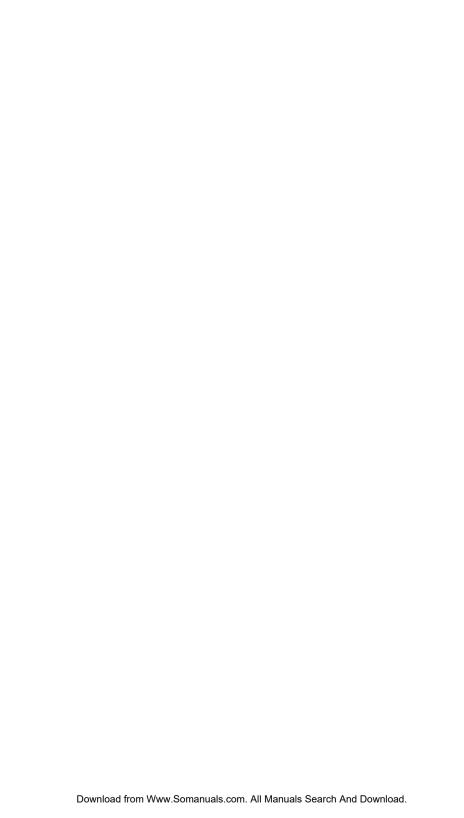

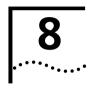

# MANUALLY INSTALLING MISCELLANEOUS NETWORK DRIVERS

This chapter provides instructions for manually installing the following network software drivers:

- NetWare DOS ODI client driver
- NetWare server driver

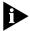

If you followed the procedures in <u>Chapter 3</u>, <u>"Installing NetWare DOS Clients Automatically</u>," and the configuration was successful, you should not use the procedures in this chapter.

In addition, this chapter provides instructions for locating online installation information for the following network drivers:

- NetWare OS/2 ODI driver
- NDIS 2.01 driver
- Windows for Workgroups drivers

This chapter also provides information about obtaining and using IBM drivers, and about using Remote Program Load (RPL) to obtain boot images from various network operating system providers.

#### Examining Driver Files on the TokenDisk Diskettes

Two *TokenDisk* diskettes with network drivers are shipped with the 3C319 NIC. The following sections describe the contents of each diskette.

#### TokenDisk Diskette #1 Contents

*TokenDisk* diskette #1 includes the following network drivers:

- NetWare DOS ODI driver (3CTOKEN.COM)
- NetWare OS/2 ODI driver (3CTOKEN.SYS)
- NetWare server driver (3CTOKEN LAN)
- NDIS 2.01 DOS driver (TLNK3.DOS)
- NDIS 2.01 OS/2 driver (TLNK3.OS2)

Use the NDIS 2.01 driver for the following network operating systems:

- IBM LAN Server
- Banyan VINES
- DEC PATHWORKS
- Artisoft LANtastic/Al
- Microsoft LAN Manager
- NDIS 3.0 full MAC driver for Windows NT (TLNKV.SYS), Windows 95 (TLNKV.VXD), and Windows for Workgroups (TLNK3.386)

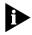

Explicit instructions for installing the NDIS 3 driver are no longer provided in this guide because that driver has been superseded by the NDIS 4 driver, which provides additional features such as DynamicAccess Class of Service

If you still want to load the NDIS 3 driver, follow the instructions provided in this guide for the NDIS 4 driver. When directed to insert TokenDisk diskette #2 (containing the NDIS 4 driver), you should instead insert TokenDisk diskette #1, which contains the NDIS 3 driver. In all other respects, the instructions for installing the NDIS 4 driver and NDIS 3 driver are nearly identical.

#### TokenDisk Diskette #2 Contents

TokenDisk diskette #2 contains the NDIS 4 miniport driver for Windows 95 and Windows NT. This driver is enabled for DynamicAccess Class of Service. Follow the instructions in <a href="Chapter 4">Chapter 4</a>, "Installing a Network Driver for Windows 95," or <a href="Chapter 6">Chapter 6</a>, "Installing a Network Driver for Windows NT," to install this driver.

To obtain drivers for network operating systems not included on the *TokenDisk* diskettes, contact the network operating system (NOS) manufacturer or use the IBM drivers supplied with the NOS.

For a list of supported drivers, software driver updates, and patches for the drivers on the *TokenDisk* diskettes, refer to the 3Com online delivery services listed in Appendix B, "Technical Support."

#### **Before Installing Drivers**

The 3C319 NIC must be installed in the PC, as described in <a href="Chapter 2">Chapter 2</a>, "Installing the 3C319 NIC."

The drivers described in this chapter are not PnP-enabled. Before installing a driver, be sure to disable PnP and manually configure the NIC using the procedures described in <a href="Chapter 5">Chapter 5</a>, "Configuring the NIC Manually."

#### Installing the Client Driver for NetWare

If you did not use the AutoLink configuration utility, follow these steps to install the DOS ODI client driver for NetWare:

- 1 Make sure the 3C319 NIC is configured as described in <a href="Chapter 5">Chapter 5</a>, <a href=""Configuring the NIC Manually."</a>
- 2 Start the Install program on TokenDisk diskette #1.
- 3 From the main menu shown in <u>Figure 8-1</u>, select Driver Installation and Update... and press [Enter].

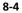

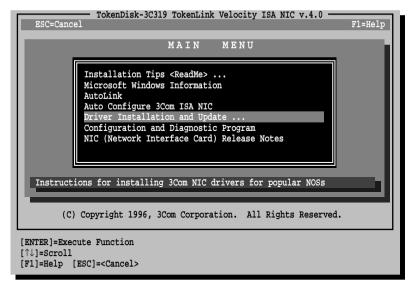

**Figure 8-1** Main Menu with Driver Installation and Update Selected

4 Select *Install Novell NetWare Driver*, as shown in Figure 8-2, and press [Enter].

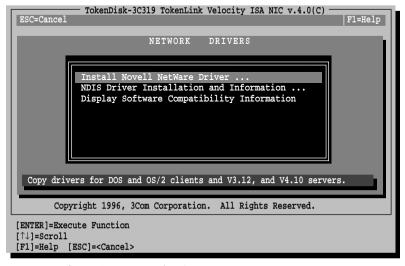

Figure 8-2 Network Drivers Menu

- 5 When the NetWare Driver screen appears, select Copy DOS ODI Client Driver.
- 6 At the prompt, accept the \NWCLIENT directory as the default for the destination of the driver, or enter a new path.

The NetWare driver and NET.CFG file are copied to your PC.

- 7 Exit to DOS.
- 8 Edit the AUTOEXEC.BAT file and add the following lines:

C:\path\LSL

C:\path\3CTOKEN

C:\path\IPXODI

C:\path\VLM

F:

LOGIN

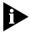

C: \ path\ is the directory you choose for the NetWare client files and the DOS ODI driver. Use the latest Novell files from the Novell forum on the CompuServe site or from your authorized reseller.

9 Edit your CONFIG.SYS file and include these statements:

Files= <value>
Buffers= <value>
Lastdrive= Z

Novell recommends that <*value>* be at least 20 for each statement.

- 10 Remove TokenDisk diskette #1 from the floppy drive.
- 11 Reboot your PC.

This completes the manual NetWare DOS ODI client driver installation.

# Installing the OS/2 Network Driver for NetWare

TokenDisk diskette #1 includes the Novell NetWare OS/2 ODI driver (NWCLIENT\3CTOKEN.SYS). The \HELP\NWOS2ODI.TXT file includes instructions for installing this driver.

# Installing the Server Driver for NetWare

The NW410 directory on *TokenDisk* diskette #1 includes the driver and files for Novell NetWare 3.12 and 4.x servers. Refer to Novell documentation for instructions on using the INSTALL.NLM file to install the drivers for the 3C319 NIC, or follow the instructions provided under the *Installation Tips <Readme>* menu option on the main menu, shown in Figure 8-1.

# Installing the NDIS 2.01 Driver

Select *Installation Tips <Readme>* on the main menu shown in Figure 8-1 for instructions on installing the NDIS 2.01 driver in supported network operating systems.

Instructions are included for using *TokenDisk* diskette #1 as an automatic OEM import disk for IBM LAN Server, Microsoft LAN Manager, Microsoft Windows for Workgroups, and other network operating systems.

# **Installing a Driver for Windows for Workgroups**

This section describes how to use the Help program on *TokenDisk* diskette #1 to view driver installation instructions for:

- NetWare client PCs running Windows for Workgroups
- PCs running Windows for Workgroups and using the NDIS 3 protected-mode driver
- PCs running Windows for Workgroups and using the NDIS 2 real-mode driver

#### Before Installing the Driver

Before installing the driver, make sure that the following procedures have been completed:

- The 3C319 NIC has been installed as described in Chapter 2.
- Plug and Play (PnP) has been manually disabled as described in <u>Chapter 5</u>, <u>"Configuring the</u> <u>NIC Manually."</u>

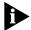

Windows for Workgroups is not a PnP-enabled operating system.

 The NIC has been manually configured as described in Chapter 5, "Configuring the NIC Manually."

### **Viewing the Driver Installation Instructions**

Follow these steps to view the instructions:

- 1 Exit to the DOS prompt.
- 2 Insert *TokenDisk* diskette #1 in drive A and type at the prompt:

a:\help [Enter]

- 3 From the main *Help* menu, select *Windows* and press [Enter].
- 4 From the Windows *Help* menu, select one of the following and press [Enter]:
  - NDIS 3 (protected-mode driver)
  - NDIS 2 (real-mode driver)
  - NetWare (real-mode driver)

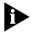

When using non-Novell protocol stacks (for example, Microsoft IPX protocol stacks with the NetWare client driver), you must disable the Parallel Tasking feature of the 3C319 NIC. The procedure is described in the NetWare (real-mode driver) Help file.

To complete the installation, follow the directions on the screen.

# **Using IBM Drivers**

Since the 3C319 NIC is fully IBM-compatible you can use drivers for IBM 16/4 Token Ring Adapters.

Obtain IBM token ring drivers for the 3C319 NIC in one of the following ways:

- Copy the IBM 16/4 Token Ring Adapter drivers supplied with your network operating system.
- Use the IBM 16/4 Token Ring Adapter drivers in IBM's LAN Support Program version 1.2 or later.

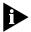

With IBM drivers, use only IBM-compatible settings.

To use the IBM 16/4 Token Ring Adapter drivers supplied with your network operating system, copy them to your PC and follow the instructions that accompany the network operating system.

# **Using Remote Program Load (RPL)**

The Remote Program Load capability included with the 3C319 NIC allows you to load boot images from Novell NetWare, IBM LAN Server, Microsoft LAN Manager, and Banyan VINES servers.

If RPL is enabled on the NIC and on the network server, the PC can boot from a server on the token ring network using the configured NIC. This eliminates the need to use local drives or diskettes.

RPL can be disabled to allow the PC to boot from its hard disk using 3Com's 3TRDIAG program. You can also use IBM's installation and RPL operation documentation for 3C319 NIC procedures.

The RPL capability can only be used with:

- I/O base addresses A20h or A24h
- Shared RAM address D8000

- BIOS/MMIO address CC000
- IRQs 2, 3, 6, or 7

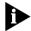

RPL is not supported on the 3C319 NIC in an EISA PC with the AutoSwitch function enabled

## **Before Using RPL**

To use RPL, enable the boot PROM feature on the NIC and use the procedures that follow.

Refer to your network operating system documentation for instructions on how to create a boot image that loads the IBM token ring driver.

# **Enabling RPL**

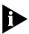

The following procedure explains how to enable RPL. Refer to your network operating system documentation for network procedures and for information on drivers that you can load with RPL.

- 1 Boot your PC under DOS.
- 2 Insert the backup copy of *TokenDisk* diskette #1 in a floppy drive.
- 3 At the prompt, type:

3trdiag [Enter]

- 4 From the *Install* pull-down menu, select *Configure NIC*.
- 5 Using the arrow keys, select Boot PROM.
- 6 Press [Enter] and select *Enable*.
- 7 Press [Enter].
- 8 Select *OK* and press [Enter] to save the setting.
- 9 Remove the diskette from the drive and reboot the PC.

If your PC has a hard drive, the following message appears on your screen:

Type H to boot from the hard disk

10 Type H to boot your PC from your local hard disk. Otherwise, the PC will boot from the network server.

# **Disabling RPL**

To disable RPL, use the following procedure:

- 1 Boot your PC under DOS.
- 2 Insert the backup copy of *TokenDisk* diskette #1 in a floppy drive.
- 3 At the prompt, type:

3trdiag [Enter]

- 4 From the *Install* pull-down menu, select *Configure NIC*.
- 5 Using the arrow keys, select Boot PROM.
- 6 Press [Enter], and select Disable.
- 7 Press [Enter].
- 8 Select OK and press [Enter] to save the setting.
- 9 Remove the diskette from the drive and reboot the PC.

# 9

# TROUBLESHOOTING NIC INSTALLATION

This chapter describes how to isolate and solve 3C319 NIC hardware and network cabling problems in the following sections:

- 3C319 NIC LEDs
- Using the Configuration and Diagnostic Program
- Diagnostic Test Types
- Troubleshooting Tips

#### 3C319 NIC LEDs

Light-emitting diodes (LEDs) on the backplate of the 3C319 NIC, shown in <u>Figure 9-1</u>, indicate the configured ring speed and whether or not the 3C319 NIC is inserted into the ring. The LEDs also light when drivers are loading and when the diagnostics program is running.

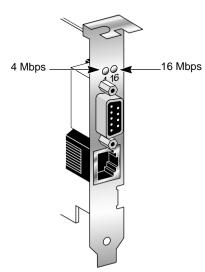

Figure 9-1 NIC LEDs

When the green LED (labeled "4") is lit, it indicates that the 3C319 NIC is set to 4 Mbps speed and is correctly inserted into the token ring network.

When the yellow LED (labeled "16") is lit, it indicates that the 3C319 NIC is set to 16 Mbps and is correctly inserted into the token ring network.

# **Using the Configuration and Diagnostic Program**

You can run the Configuration and Diagnostic Program on *TokenDisk* diskette #1 to test the setup or configuration and test for physical board problems.

The diagnostic program tests the 3C319 NIC, not the network. Boot from DOS before running the diagnostic program. Connect the 3C319 NIC to the network for all diagnostic tests.

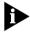

The Configuration and Diagnostic Program is a DOS application that does **not** function properly if the 3C319 NIC drivers are already installed. The program also indicates memory conflicts if you run it with a memory manager without excluding the memory range used by the 3C319 NIC. You must bypass the drivers and the memory manager before you run the diagnostic program. Use a DOS diskette if you are running DOS 5.0 or earlier.

If you are running Windows NT, boot from the DOS partition or boot from a DOS diskette to run the diagnostic program. If you use Windows 95 or Windows for Workgroups, exit Windows and restart the PC in MS-DOS mode, or boot from a floppy that has the operating system installed on it.

# **Diagnostic Test Types**

There are two groups of Configuration and Diagnostic Program tests.

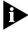

A lobe cable must be connected from the 3C319 NIC to a retiming concentrator or MAU for all Group 1 tests. A lobe cable is the section of cable that attaches a ring station or network device to a MAU or wiring hub.

#### **Group 1 Diagnostics**

Group 1 diagnostics test physical components, connectors, and circuitry of the 3C319 NIC as follows.

### MMIO Register Write/Read Test

This test verifies that the PC can access the 3C319 NIC's memory mapped I/O registers correctly.

#### **Boot PROM Test**

This test verifies that the PC can access the boot PROM correctly and verifies the integrity of the boot PROM.

#### AIP Checksum Test

This test verifies that the 3C319 NIC's node ID, channel identifier, and supported function identifiers such as data rate, shared RAM, and transmit buffer size are correct.

#### Shared RAM Boundary/Domain Test

This test verifies that the shared RAM base address is aligned on the proper address boundary according to the shared RAM page size setting and verifies that its domain does not conflict with that of the 3C319 NIC ROM.

#### Shared RAM Write/Read Test

This test verifies that the PC can correctly access the total 64 KB of available shared RAM.

#### **Timer Test**

This test verifies the 3C319 NIC's timer operations by comparing the 3C319 NIC timing to the PC's timing.

# **Open NIC for Ring Operation Test**

This test prepares the 3C319 NIC for a NIC ring operation test and verifies the 3C319 NIC's ability to transmit data over the network. This test requires you to connect to an STP or a UTP cable with a DAU, MAU, CAU, or token ring switch at the other end.

#### **Ring Operations Test**

This test assesses communication on the ring. The 3C319 NIC must be attached to the ring to run this test successfully. The 3C319 NIC also must be set to the correct ring speed. Note that this test always fails when you are using a Dedicated Token Ring (DTR) hub.

#### Close NIC Test

This test verifies the 3C319 NIC's ability to close the 3C319 NIC and terminate the Ring Operations Test. The 3C319 NIC must have been previously opened.

# **Group 2 Diagnostic**

The Group 2 diagnostic test (NIC Wrap Test) causes all user-transmitted data to be sent and received without going to the network.

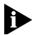

A lobe cable must be connected from the selected 3C319 NIC to a retiming concentrator or MAU for the Group 2 test. A lobe cable is the section of cable that attaches a ring station or network device to a MAU or wiring hub.

# **Running the Diagnostic Tests**

The Configuration and Diagnostic Program can be started from the menus or the DOS command line. For command line instructions, see the INSTRUCT.TXT file in the \HELP subdirectory on *TokenDisk* diskette #1.

1 Insert *TokenDisk* diskette #1 in the floppy drive and type:

a:\ [Enter]

2 To start the diagnostic program, type:

3trdiag [Enter]

The Configuration and Diagnostic Program main window appears, as shown in Figure 9-2.

3 Use the arrow keys to select the *Test* pull-down menu shown in Figure 9-2.

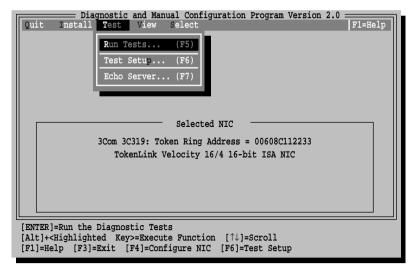

Figure 9-2 Configuration and Diagnostic Program Main Window

#### 4 Select Run Tests.

The Run Tests dialog box appears, similar to the one shown in Figure 9-3.

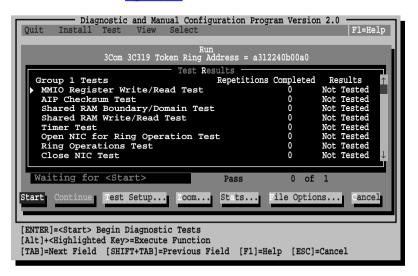

Figure 9-3 Run Tests Dialog Box

#### 5 Press [Enter] to start the tests.

Each test runs once unless you specify otherwise. The test results are displayed on the screen with "Passed" or "Failed" in the Results column.

To run the tests continuously, select the *Continuous* option in the Test Setup dialog box, as described in the next section, "Changing the Test Setup."

# Changing the Test Setup

To change the test parameters, follow these steps:

# 1 Select Test Setup in the Run Tests dialog box and press [Enter].

The Test Setup dialog box appears, as shown in Figure 9-4.

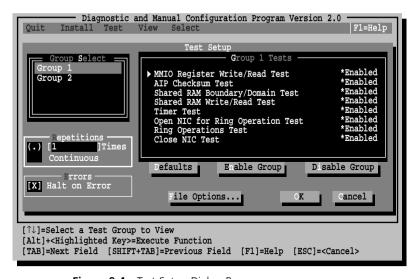

Figure 9-4 Test Setup Dialog Box

# 2 Press [Tab] to move from field to field and select any field within the Test Setup dialog box.

Within the Group Select area, use the arrow keys to select Group 1 or Group 2. Use the *Enable Group* or *Disable Group* options to enable or disable a group of tests.

For a description of these tests, refer to the online help in the diagnostic program.

3 Select OK and press [Enter].

The Run Tests Dialog box reappears (Figure 9-3).

4 To run the tests, select Start and press [Enter].

# **Troubleshooting Tips**

If a diagnostic test fails, the 3C319 NIC may not be defective. The problem is usually incorrect option settings or option settings that conflict with the settings of other boards, or the 3C319 NIC may be improperly installed.

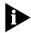

Windows NT versions 3.51 and 4.0 are not PnP-enabled operating systems. If the network driver fails to load when the 3C319 NIC is installed in a PnP PC, configure the NIC using the Configuration and Diagnostic Program on TokenDisk diskette #1. Follow the procedures in Chapter 5, "Configuring the NIC Manually," to disable PnP for the 3C319 NIC and then configure the NIC.

If a test fails, you can get additional information by highlighting the test that failed in the Run Tests dialog box and pressing [Enter]. You can also highlight the *Zoom* button and press [Enter]. The program notifies you of the error and suggests actions for solving the problem.

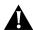

**CAUTION:** Turn off the power before inserting or removing the 3C319 NIC from the PC.

Follow these steps to isolate the problem further:

- 1 Seat the 3C319 NIC firmly in the slot.
- 2 Inspect all cables and connections.
- 3 Make sure that the LEDs on the 3C319 NIC and the MAU light, or that the solenoid on the MAU engages.

4 Ensure that the settings (memory allocations, interrupts, etc.) for the 3C319 NIC do not conflict with other devices installed in the PC.

See <u>Table 2-1</u> for initial settings set by 3Com for configuration options. See <u>Chapter 5</u>, <u>"Configuring the NIC Manually</u>," for a description of the settings.

5 Check that the ring speed (4 or 16) matches the network speed.

Select the *View* pull-down menu in the Configuration and Diagnostic Program and select *NIC Information* to view the current 3C319 NIC configuration.

6 If you installed the 3C319 NIC correctly and still experience problems, review your configuration procedures.

Make sure that you have properly configured your PC for the 3C319 NIC. Refer to <a href="Chapter 5">Chapter 5</a>, <a href="">"Configuring the NIC Manually."</a>

Make sure that you have installed the correct drivers for your network operating system. Refer to Chapters 4, 6, and 8.

7 Install the 3C319 NIC in another slot and run the diagnostic tests again to isolate a defective slot.

The slot may be defective. If the 3C319 NIC passes the tests in the second slot, contact the reseller or manufacturer of the PC.

8 Install the 3C319 NIC in another functioning PC and run the tests again.

Your PC may be defective. If the 3C319 NIC passes the tests in the second PC, contact the reseller or manufacturer of the first PC.

9 Replace the failed 3C319 NIC with a working 3C319 NIC. If the second 3C319 NIC fails, the PC may be defective.

- 10 Try a different lobe cable.
- 11 Verify that you have the latest software drivers from the network vendor for the network operating system (NOS) that you are using.

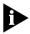

Press the [F1] key for Help information at any time during operation of the Configuration and Diagnostic Program. Appendix B, "Technical Support," contains sources of online information. In addition, the SYSRESRC.TXT file in the VHELP subdirectory contains information about commonly used interrupts and I/O base addresses.

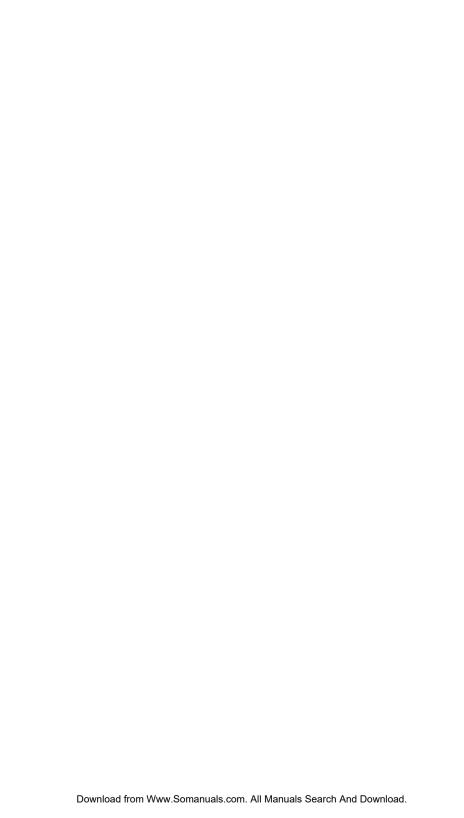

# **A**

# **SPECIFICATIONS**

This appendix provides specifications for:

- Cabling
- Pin assignments

# Cabling

The 3C319 NIC supports industry-standard token ring cabling that meets IEEE 802.5 specifications. Use Category 3, 4, or 5 unshielded twisted-pair (UTP) or types 1 or 6 shielded twisted-pair (STP) cabling.

# **Pin Assignments**

The 3C319 NIC can be connected to a network with either a DB-9 or an RJ-45 connector. Figure A-1 and Figure A-2 show the pin assignments for these connectors.

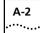

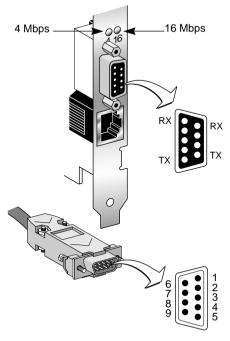

Figure A-1 DB-9 Connector Pin Assignments

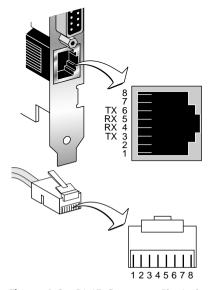

Figure A-2 RJ-45 Connector Pin Assignments

# **B**

# TECHNICAL SUPPORT

3Com provides easy access to technical support information through a variety of services. This appendix describes these services

Information contained in this appendix is correct at time of publication. For the very latest, we recommend that you access 3Com Corporation's World Wide Web site.

#### Online Technical Services

3Com offers worldwide product support 24 hours a day, 7 days a week, through the following online systems:

- World Wide Web site
- 3Com Bulletin Board Service (3ComBBS)
- 3ComFacts<sup>SM</sup> automated fax service
- 3ComForum on CompuServe online service

#### World Wide Web Site

Access the latest networking information on 3Com Corporation's World Wide Web site by entering our URL into your Internet browser:

http://www.3com.com/

This service features the latest information about 3Com solutions and technologies, customer service and support, news about the company, *Net Age®* Magazine, and more.

#### 3Com Bulletin Board Service

3ComBBS contains patches, software, and drivers for all 3Com products, as well as technical articles. This service is available through analog modem or digital modem (ISDN) 24 hours a day, 7 days a week.

# **Access by Analog Modem**

To reach the service by modem, set your modem to 8 data bits, no parity, and 1 stop bit. Call the telephone number nearest you:

| Country              | Data Rate       | Telephone Number |
|----------------------|-----------------|------------------|
| Australia            | up to 14400 bps | 61 2 9955 2073   |
| Brazil               | up to 14400 bps | 55 11 547 9666   |
| France               | up to 14400 bps | 33 1 6986 6954   |
| Germany              | up to 28800 bps | 4989 62732 188   |
| Hong Kong            | up to 14400 bps | 852 2537 5608    |
| Italy (fee required) | up to 14400 bps | 39 2 27300680    |
| Japan                | up to 14400 bps | 81 3 3345 7266   |
| Mexico               | up to 28800 bps | 52 5 520 7853    |
| P.R. of China        | up to 14400 bps | 86 10 684 92351  |
| Singapore            | up to 14400 bps | 65 534 5693      |
| Taiwan, R.O.C.       | up to 14400 bps | 886 2 377 5840   |
| U.K.                 | up to 28800 bps | 44 1442 438278   |
| U.S.A.               | up to 28800 bps | 1 408 980 8204   |

# **Access by Digital Modem**

ISDN users can dial in to 3ComBBS using a digital modem for fast access up to 56 Kbps. To access 3ComBBS using ISDN, use one of the following numbers:

408 654 2706 or 408 654 2703

#### 3ComFacts Automated Fax Service

3Com Corporation's interactive fax service, 3ComFacts, provides data sheets, technical articles, diagrams, and troubleshooting instructions on 3Com products 24 hours a day, 7 days a week.

Call 3ComFacts using your Touch-Tone telephone using one of these international access numbers:

| Country | Telephone Number |
|---------|------------------|
| U.K.    | 44 1442 438279   |
| U.S.A.  | 1 408 727 7021   |

Local access numbers are available within the following countries:

| Country   | Telephone<br>Number | Country              | Telephone<br>Number |
|-----------|---------------------|----------------------|---------------------|
| Australia | 1800 678 515        | Netherlands          | 06 0228049          |
| Belgium   | 0800 71279          | New Zealand          | 0800 446 398        |
| Denmark   | 800 17319           | Norway               | 800 11062           |
| Finland   | 98 001 4444         | Portugal             | 0505 442 607        |
| France    | 05 90 81 58         | Russia (Moscow only) | 956 0815            |
| Germany   | 0130 81 80 63       | Singapore            | 800 6161 463        |
| Hong Kong | 800 933 486         | Spain                | 900 964 445         |
| Italy     | 1678 99085          | Sweden               | 020 792954          |
| Malaysia  | 1800 801 777        | U.K.                 | 0800 626403         |

#### 3ComForum on CompuServe Online Service

3ComForum contains patches, software, drivers, and technical articles about all 3Com products, as well as a messaging section for peer support. To use 3ComForum, you need a CompuServe account.

To use 3ComForum:

- 1 Log on to your CompuServe account.
- 2 Type go threecom
- 3 Press [Return] to see the 3ComForum main menu.

# **Support from Your Network Supplier**

If additional assistance is required, contact your network supplier. Many suppliers are authorized 3Com service partners who are qualified to provide a variety of services, including network planning, installation, hardware maintenance, application training, and support services.

When you contact your network supplier for assistance, have the following information ready:

- A list of system hardware and software, including revision levels
- Diagnostic error messages
- Details about recent configuration changes, if applicable

If you are unable to contact your network supplier, see the following section on how to contact 3Com.

# **Support from 3Com**

If you are unable to receive support from your network supplier, technical support contracts are available from 3Com.

Contact your local 3Com sales office to find your authorized service provider using one of these numbers:

| Regional Sales Office                                                                                        | Telephone Number                                                                                                    |
|----------------------------------------------------------------------------------------------------|----------------------------------------------------------------------------------------------------|
| 3Com Corporation<br>P.O. Box 58145<br>5400 Bayfront Plaza<br>Santa Clara, California<br>95052-8145<br>U.S.A. | 800 NET 3Com <i>or</i> 1 408 764 5000<br>408 764 5001 (fax)                                                             |
| <b>3Com Asia Limited</b><br>Australia                                                                        | 61 2 9937 5000 (Sydney)<br>61 3 9866 8022 (Melbourne)                                                                   |
| Hong Kong<br>India<br>Indonesia<br>Japan                                                                     | 852 2501 1111<br>91 11 644 3974<br>62 21 572 2088<br>81 6 536 3303 (Osaka)<br>81 3 3345 7251 (Tokyo)                    |
| Korea<br>Malaysia<br>New Zealand<br>Philippines<br>P.R. of China                                             | 82 2 319 4711<br>60 3 732 7910<br>64 9 366 9138<br>632 892 4476<br>8610 68492568 (Beijing)<br>86 21 63501581 (Shanghai) |
| Singapore<br>Taiwan, R.O.C.<br>Thailand                                                                      | 65 538 9368<br>886 2 377 5850<br>662 231 8151 5                                                                         |
| <b>3Com Benelux B.V.</b><br>Belgium<br>Netherlands                                                           | 32 2 725 0202<br>31 30 6029700                                                                                          |
| 3Com Canada<br>Calgary<br>Edmonton<br>Montreal<br>Ottawa<br>Toronto<br>Vancouver                             | 403 265 3266<br>403 423 3266<br>514 683 3266<br>1 613 566 7055<br>416 498 3266<br>604 434 3266                          |
| 3Com France                                                                                                  | 33 1 69 86 68 00                                                                                                    |
| (continued)                                                                                                  |                                                                                                    |

(continued)

| Regional Sales Office                                                                                             | Telephone Number                                                                                                    |
|----------------------------------------------------------------------------------------------------|----------------------------------------------------------------------------------------------------|
| Austria Czech Republic/Slovak Republic Germany (Central European HQ) Hungary Poland Switzerland                   | 43 1 513 4323<br>420 2 21845 800<br>49 30 34 98790 (Berlin)<br>49 89 627320 (Munich)<br>36 1 250 83 41<br>48 22 6451351<br>41 31 996 14 14                               |
| <b>3Com Iberia</b><br>Portugal<br>Spain                                                                           | 351 1 3404501<br>34 1 383 17 00                                                                                                    |
| 3Com Ireland                                                                                                    | 353 1 820 7077                                                                                                    |
| 3Com Latin America U.S. Headquarters Northern Latin America Argentina Brazil Chile Colombia Mexico Peru Venezuela | 408 326 2093<br>305 261 3266 (Miami, Florida)<br>541 312 3266<br>55 11 5181 0869<br>562 633 8935<br>571 629 4110<br>52 5 520 7841/7847<br>51 1 221 5399<br>58 2 953 8122 |
| <b>3Com Mediterraneo</b> Italy                                                                                    | 39 2 253011 (Milan)<br>39 6 5279941 (Rome)                                                                                                    |
| 3Com Middle East                                                                                                  | 971 4 349049                                                                                                    |
| 3Com Nordic AB<br>Denmark<br>Finland<br>Norway<br>Sweden                                                          | 45 39 27 85 00<br>358 0 435 420 67<br>47 22 58 47 00<br>46 8 632 56 00                                                                                                   |
| 3Com Russia                                                                                                    | 007 095 258 09 40                                                                                                    |
| 3Com Southern Africa                                                                                              | 27 11 807 4397                                                                                                    |
| 3Com UK Ltd.                                                                                                    | 44 131 240 2900 (Edinburgh)<br>44 161 873 7717 (Manchester)<br>44 162 889 7000 (Marlow)                                                                                  |

# **Returning Products for Repair**

Before you send a product directly to 3Com for repair, you must first obtain a Return Materials Authorization (RMA) number. Products sent to 3Com without RMA numbers will be returned to the sender unopened, at the sender's expense.

To obtain an RMA number, call or fax:

| Country                                  | Telephone Number            | Fax Number     |
|------------------------------------------|-----------------------------|----------------|
| U.S.A. and Canada                        | 1 800 876 3266,<br>option 2 | 408 764 7120   |
| Latin America                            | 1 408 326 2927              | 408 764 7120   |
| Europe, South Africa,<br>and Middle East | 44 1442 438125              | 44 1442 435822 |
| Elsewhere                                | 1 408 326 2926              | 1 408 764 7120 |

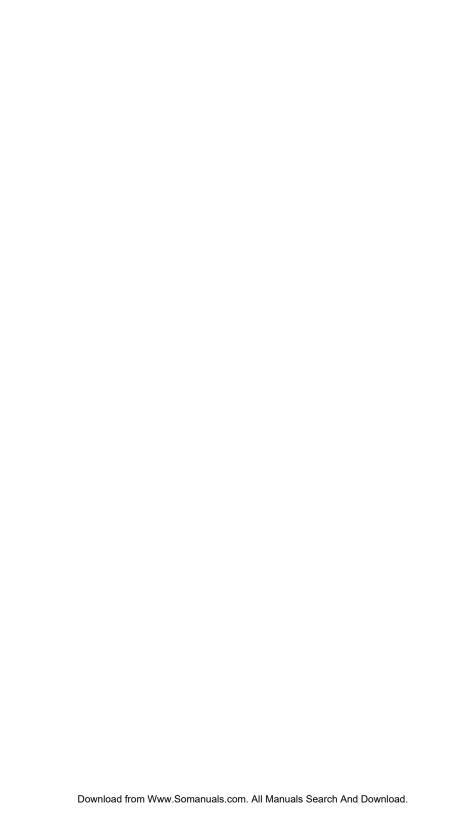

# GLOSSARY

#### 3Com mode

A mode of operation for the 3Com TokenLink Velocity ISA network interface card (NIC) that provides increased throughput and expanded configuration options.

#### CAU

Controlled access unit.

#### Class of Service

A 3Com DynamicAccess feature that helps to optimize network performance by letting you prioritize your applications for efficient network access. High-priority tokens are requested when the network transmits data for selected applications.

#### Clean boot

A DOS boot with no memory managers or other programs (such as drivers) loaded in memory.

#### DAU

Dual access unit.

#### Driver

A program, usually resident in the server or workstation memory, that controls the network hardware (such as NICs or controllers) or implements the protocol stacks through which higher-level applications communicate with the network hardware

#### DTR

Dedicated Token Ring (DTR). An IEEE standard that increases network performance in switched token ring environments. It allows data transmission using dedicated resources between the station and the concentrator. Transmissions can be either half-duplex or full-duplex.

# DynamicAccess technology

A 3Com set of features that optimize network performance. (See also Class of Service.)

Download from Www.Somanuals.com. All Manuals Search And Download.

#### FISΔ

Extended Industry Standard Architecture.

#### **Full-duplex**

A mode of operation in which a token ring station can simultaneously transmit and receive independent data streams. Dedicated transmissions occur between the station and switch; token passing no longer occurs.

#### Hexadecimal

A number system with a base of sixteen. In hexadecimal, the first ten digits are 0–9 and the last six digits are A–F. This number system is identified in this guide by a number or character followed by "h."

#### IBM mode

A mode of operation for 3Com TokenLink Velocity ISA NICs with configuration options restricted to the same options provided by IBM 16/4 Token Ring Adapters. Either 3Com or IBM drivers can be used when the NIC is configured in IBM mode.

#### IFFF 802.5

The standard for the token ring access method and physical layer specifications developed by a subcommittee of the Institute for Electrical and Electronics Engineers (IEEE) 802 committee.

# Input/Output (I/O)

The method, medium, or device (such as a keyboard, monitor, floppy disk, hard disk, NIC, or printer) used to transfer data to a PC or from the PC back to a device or a network.

#### ISA

Industry Standard Architecture.

#### LAN

Local area network. A communications network within a limited physical area such as a building that provides high-speed data transmission. The basic components of a LAN are the boards that plug into each PC to connect it to the network, cabling, server hardware, and software for network control.

#### Lobe

All network components in a specific area that physically connect to a specific MAU or wiring hub.

#### Lobe cable

The section of cable that attaches a ring station or network device to a MAU or wiring hub.

#### MAU

Multistation access unit.

#### **NDIS**

Network Driver Interface Specification. A software specification used in many operating systems to create drivers for network NICs. NDIS drivers support multiple protocols and multiple NICs and can be unloaded from memory to conserve conventional DOS RAM space. NDIS permits the high-level protocol components to be independent of the NIC by providing a standard interface. Windows NT and Windows 95 support NDIS 3.0 and NDIS 4.0.

#### NFT CFG

An ASCII file containing control information for network protocol elements of stations and servers for a Novell NetWare environment

#### Network

A series of nodes such as PCs, terminals, or other peripherals interconnected by a communications channel.

#### NIC

A network interface card (NIC) is a circuit board located inside each PC and server on the network. It allows the device to listen and talk to other stations and nodes on the network

#### ODI

Open Data-link Interface. A MAC-level specification developed by Novell and Apple Computer. Like NDIS, the ODI driver supports multiple protocols and NICs and can be unloaded from memory to conserve conventional DOS RAM space.

#### Parallel Tasking architecture

A proprietary technique developed and patented by 3Com that provides significant performance improvement by allowing network interchanges of data to occur in parallel.

## Plug and Play (PnP)

A standard that defines automatic techniques for making PC configuration simple and straightforward. Read-only memory (ROM) chips with unique identification numbers are added to each NIC, and the NIC can then arbitrate conflicts with interrupts, input/output ports, and memory.

#### Protocol

A formalized set of rules that PCs use to communicate. Because of the complexity of communications between PCs and the need for different communication requirements, protocols have been divided into modular layers, in which each layer performs a specific function for an adjacent layer.

#### **Protocol layers**

A model for describing the hierarchical set of or levels of protocols in which each protocol layer obtains services from the layer below it and performs services for the layer above it.

#### PROTOCOL INI

An ASCII file containing control information for network protocol elements of NDIS network stations and servers.

## Token ring

A network that employs a ring topology and passes tokens for ring access.

#### **TSR**

Terminate and stay resident. A program that upon execution, loads itself (or an executable portion of itself) into PC working memory (RAM).

#### WAN

Wide area network. A network covering large distances (50 square miles or more) that may include packet-switched, or public data, and value-added networks.

# **I**NDEX

Class of Service

configuring 7-1 overview 1-1

| Numbers 3C319 NIC configuring 5-2 default settings 5-1 inspecting 2-2 3Com Bulletin Board Service (3ComBBS) B-2 3Com mode 1-3, 5-3, 5-8 3Com sales offices B-5 3Com URL B-1 3ComFacts B-3 3ComForum B-4 3CTOKEN.COM 8-2 3CTOKEN.SYS 8-2, 8-6 3TRDIAG utility 8-8 | Close NIC Test 9-4 CompuServe 8-5, B-4 CONFIG.SYS file 3-3, 8-5 configuration automatic for NDIS 8-6 for NetWare DOS ODI client 3-1 Plug and Play 2-5 manual 5-5 Configuration and Diagnostic Program 9-2, 9-4 configuration mode 2-5, 5-7 configuration options AutoSwitch 2-5, 5-11 BIOS/MMIO base address 2-5, 5-5 boot PROM 2-5, 5-11 |
|----------------------------------------------------------------------------------------------------|----------------------------------------------------------------------------------------------------|
| A  AIP Checksum Test 9-3  Artisoft LANtastic/AI 8-2  auto ring speed detection 1-2, 7-8  AUTOEXEC.BAT file 8-5  AutoLink feature for NetWare 3-1,  5-1  AUTOLINK.CFG file 3-2  AutoSwitch 2-5, 5-11                                                              | configuration mode 2-5, 5-7 interrupt request level 2-5, 5-10 I/O base address 2-5, 5-8 I/O mode 2-5, 5-10 IRQ driver type 2-5, 5-11 memory mode 2-5, 5-10 Plug and Play 5-7 primary/alternate adapter 5-8 RAM page size 2-5, 5-9 ring speed 2-5, 5-8 ROM address locations 5-9                                                           |
| B Banyan VINES 8-2 BIOS/MMIO base address 2-5, 5-9 boot PROM 1-2, 2-5, 5-11 Boot PROM Test 9-3 bulletin board service B-2 bus EISA 1-1, 2-1 ISA 1-1, 2-1                                                                                                    | shared RAM address range 2-5, 5-9 zero wait state 2-5, 5-11 connector type DB-9 2-3 pin assignments A-2 RJ-45 2-3 Continuous option 9-6 controlled access unit (CAU) 2-4 conventions notice icons, About This Guide 2                                                                                                    |
| Cable, recommended 2-3, A-1 CAU 2-4                                                                                                    | text, About This Guide 2                                                                                                    |

| D                                     | 1                                       |
|---------------------------------------|-----------------------------------------|
| daisy-chaining NICs 2-3               | IBM drivers 8-8                         |
| DAU 2-4                               | IBM LAN Server 8-2, 8-6                 |
| DB-9 connector 2-3, A-2               | IBM mode 1-3, 5-4, 5-7                  |
| DEC PATHWORKS 8-2                     | inspecting the NIC 2-2                  |
| Dedicated Token Ring 1-2              | installation                            |
| diagnostic program 9-2                | driver                                  |
| diagnostic tests                      | IBM 8-8                                 |
| Group 1 9-3                           | NDIS 2.01 8-1, 8-2, 8-6                 |
| Group 2 9-4                           | NetWare DOS ODI                         |
| running 9-4                           | clients 3-1, 8-3                        |
| diskette description                  | NetWare OS/2 8-6                        |
| TokenDisk #1 8-2                      | NetWare server 8-2, 8-6                 |
| TokenDisk #2 8-3                      | Windows 95 4-2                          |
| driver installation. See installation | Windows 95 OSR2 4-6                     |
| drivers. See network drivers          | Windows 95 retail 4-3                   |
| dual access unit (DAU) 2-4            | Windows for Workgroups 8-6              |
| DynamicAccess technology              | Windows NT 3.51 6-2                     |
| advanced options 7-5                  | Windows NT 4.0 6-3                      |
| concurrent UDP streams 7-7            | NIC 2-1                                 |
| disable receive packet                | interrupt request level (IRQ) 2-5, 5-10 |
| buffering 7-8                         | I/O base address 2-5, 5-8               |
| disable switch packet                 | I/O mode 2-5, 5-10                      |
| prioritization 7-8                    | IRQ driver type 2-5, 5-11               |
| FIFO packet threshold 7-7             |                                         |
| low-priority ratio 7-7                | <del>.</del>                            |
| natural packet interval 7-8           | L                                       |
| settings descriptions 7-7             | LAA. See Locally Administered Address   |
|                                       | LAN Manager (Microsoft) 8-2, 8-6        |
| F                                     | LAN Server (IBM) 8-2, 8-6               |
| _                                     | LANtastic/Al (Artisoft) 8-2             |
| EISA configuration utility 5-1        | LEDs 9-1                                |
|                                       | lobe cable 9-2, 9-4                     |
| F                                     | Locally Administered Address            |
| •                                     | (LAA) 7-11                              |
| fax service. See 3ComFacts            |                                         |
| full-duplex 1-2                       | M                                       |
|                                       |                                         |
| G                                     | MAU 2-4, 9-2, 9-4                       |
| _                                     | memory conflicts 3-2                    |
| Group 1 tests                         | memory manager 3-2                      |
| defined 9-3                           | memory mode 2-5, 5-10                   |
| setting up 9-6                        | Microsoft                               |
| Group 2 test                          | LAN Manager 8-2, 8-6                    |
| defined 9-4                           | Windows for Workgroups 8.6              |
| setting up 9-6                        | Windows NT 6.2                          |
| Group Select area 9-6                 | Windows NT 6-2                          |
|                                       | MMIO Register Write/Read Test 9-3       |
|                                       | multiple NICs 5-6                       |
|                                       | multistation access unit (MAU) 2-4      |

| N                                      | Plug and Play                          |
|----------------------------------------|----------------------------------------|
| NDIS drivers                           | description 5-7                        |
| 2 real-mode 8-6                        | disabling 5-5                          |
| 2.01 DOS driver 8-1, 8-2, 8-6          | Windows 95 and 4-3 to 4-6, 6-2         |
| 3 protected-mode driver 8-6            | PnP. See Plug and Play                 |
|                                        | primary/alternate adapter 5-8          |
| 3.0 driver 8-2                         | promiscuous mode 1-3                   |
| 4 driver                               |                                        |
| Windows 95 4-2                         |                                        |
| Windows NT 6-2                         | R                                      |
| NET.CFG file 8-5                       | RAM page size 2-5, 5-9                 |
| NetWare                                | Remote Program Load (RPL) 8-9          |
| 3CTOKEN.COM 8-2                        | requirements, installation 2-1         |
| 3CTOKEN.SYS 8-2                        | retail Windows 95 4-3                  |
| DOS ODI driver 3-4, 8-1, 8-2           | returning products for repair B-7      |
| OS/2 ODI driver 8-1, 8-2               | Ring Operations Test 9-4               |
| server driver 8-1, 8-2                 | ring speed 2-5, 3-4, 5-8, 9-1, 9-4,    |
| network drivers                        | 9-8                                    |
| IBM 1-3, 8-8                           | ring speed, auto detection 1-2, 7-8    |
| installing 8-3, 8-6                    | RJ-45 connector A-2                    |
| NDIS 8-6                               | RPL                                    |
| NetWare OS/2 8-6                       | disabling 8-10                         |
| NetWare server 8-6                     | enabling 8-9                           |
| obtaining 8-8                          | using 8-8                              |
| ODI 3-1, 8-6                           | Run Tests dialog box 9-5               |
| Windows 95 4-1                         | Run Tests menu item 9-5                |
| Windows for Workgroups 8-6             | running diagnostic tests 9-4           |
| Windows NT 6-1                         | running diagnostic tests 5-4           |
| network supplier support B-4           |                                        |
| NICs                                   | S                                      |
| configuration options 5-6              | Shared RAM Boundary/Domain             |
| multiple 5-6                           | Test 9-3                               |
| ring speed 3-4, 5-8                    | shared RAM page size and address       |
| ROM address locations 5-9              |                                        |
| shared RAM page size and               | range 2-5, 5-9                         |
| address range 5-9                      | Shared RAM Write/Read Test 9-3         |
| addless range 3-9                      |                                        |
|                                        | T                                      |
| 0                                      | technical support                      |
| ODI 3-1                                | 3Com URL B-1                           |
| ODI driver. See NetWare                | bulletin board service B-2             |
| online technical services B-1          |                                        |
| Open NIC for Ring Operation Test 9-3   | CompuServe service B-4 fax service B-3 |
| operating system requirements 2-1      |                                        |
| option settings 5-6                    | network suppliers B-4                  |
| OS/2 network drivers 8-6               | product repair B-7                     |
| OSR2 4-6                               | Test Setup dialog box 9-6              |
| USRZ 4-0                               | tests, diagnostic                      |
|                                        | Group 1 9-3                            |
| P                                      | Group 2 9-4                            |
| -                                      | running 9-4                            |
| package contents 2-2                   | Timer Test 9-3                         |
| Parallel Tasking architecture 1-1, 8-7 | TLNK3.DOS 8-2                          |
| pin assignments A-1                    |                                        |

TokenDisk diskette
#1 contents 8-2
#2 contents 8-3
TokenLink Velocity ISA NIC 1-1
troubleshooting 9-1, 9-7

#### U

URL B-1

#### W

Windows 95
NDIS 4 installation 4-2
OSR2 driver installation 4-6
PnP and 4-3
retail driver installation 4-3
Windows for Workgroups 8-6
Windows NT
3.51 driver installation 6-2
4.0 driver installation 6-3
NDIS 4 driver installation 6-2
World Wide Web (WWW) B-1

#### Z

zero wait state 2-5, 5-11

# 3Com Corporation LIMITED WARRANTY

#### HARDWARE

3Com warrants its hardware products to be free from defects in workmanship and materials, under normal use and service, for the following lengths of time from the date of purchase from 3Com or its Authorized Reseller:

| Network adapters                                                                     | Lifetime |
|--------------------------------------------------------------------------------------|----------|
| Other hardware products (unless otherwise specified in the warranty statement above) | 1 year   |
| Spare parts and spares kits                                                          | 90 days  |

If a product does not operate as warranted above during the applicable warranty period, 3Com shall, at its option and expense, repair the defective product or part, deliver to Customer an equivalent product or part to replace the defective item, or refund to Customer the purchase price paid for the defective product. All products that are replaced will become the property of 3Com. Replacement products may be new or reconditioned. Any replaced or repaired product or part has a ninety (90) day warranty or the remainder of the initial warranty period, whichever is longer.

3Com shall not be responsible for any software, firmware, information, or memory data of Customer contained in, stored on, or integrated with any products returned to 3Com for repair, whether under warranty or not.

#### SOFTWARE

3Com warrants that the software programs licensed from it will perform in substantial conformance to the program specifications therefor for a period of ninety (90) days from the date of purchase from 3Com or its Authorized Reseller. 3Com warrants the media containing software against failure during the warranty period. No updates are provided. The sole obligation of 3Com with respect to this express warranty shall be (at the discretion of 3Com) to refund the purchase price paid by Customer for any defective software products, or to replace any defective media with software which substantially conforms to applicable 3Com published specifications. Customer assumes responsibility for the selection of the appropriate applications program and associated reference materials. 3Com makes no warranty or representation that its software products will work in combination with any hardware or applications software products provided by third parties, that the operation of the software products will be uninterrupted or error free, or that all defects in the software products will be corrected. For any third-party products listed in the 3Com software product documentation or specifications as being compatible, 3Com will make reasonable efforts to provide compatibility, except where the noncompatibility is caused by a "bug" or defect in the third party's product.

#### STANDARD WARRANTY SERVICE

Standard warranty service for hardware products may be obtained by delivering the defective product, accompanied by a copy of the dated proof of purchase, to the 3Com Corporate Service Center or to an Authorized 3Com Service Center during the applicable warranty period. Standard warranty service for software products may be obtained by telephoning the 3Com Corporate Service Center or an Authorized 3Com Service Center, within the warranty period. Products returned to the 3Com Corporate Service Center must be preauthorized by 3Com with a Return Material Authorization (RMA) number marked on the outside of the package, and sent prepaid, insured, and packaged appropriately for safe shipment. The repaired or replaced item will be shipped to Customer, at the expense of 3Com, not later than thirty (30) days after receipt of the defective product by 3Com.

#### WARRANTIES EXCLUSIVE

IF A 3COM PRODUCT DOES NOT OPERATE AS WARRANTED ABOVE, CUSTOMER'S SOLE REMEDY FOR BREACH OF THAT WARRANTY SHALL BE REPAIR, REPLACEMENT, OR REFUND OF THE PURCHASE PRICE PAID, AT THE OPTION OF 3COM. TO THE FULL EXTENT ALLOWED BY LAW, THE FOREGOING WARRANTIES AND REMEDIES ARE EXCLUSIVE AND ARE IN LIEU OF ALL OTHER WARRANTIES, TERMS, OR CONDITIONS, EXPRESS OR IMPLIED, EITHER IN FACT OR BY OPERATION OF LAW, STATUTORY OR OTHERWISE, INCLUDING WARRANTIES, TERMS, OR CONDITIONS OF MERCHANTABILITY, FITNESS FOR A PARTICULAR PURPOSE, AND SATISFACTORY QUALITY. 3COM NEITHER ASSUMES NOR AUTHORIZES ANY OTHER PERSON TO ASSUME FOR IT ANY OTHER LIABILITY IN CONNECTION WITH THE SALE, INSTALLATION, MAINTENANCE, OR USE OF ITS PRODUCTS.

3COM SHALL NOT BE LIABLE UNDER THIS WARRANTY IF ITS TESTING AND EXAMINATION DISCLOSE THAT THE ALLEGED DEFECT IN THE PRODUCT DOES NOT EXIST OR WAS CAUSED BY CUSTOMER'S OR ANY THIRD PERSON'S MISUSE, NEGLECT, IMPROPER INSTALLATION OR TESTING, UNAUTHORIZED ATTEMPTS TO REPAIR OR MODIFY, OR ANY OTHER CAUSE BEYOND THE RANGE OF THE INTENDED USE. OR BY ACCIDENT. FIRE. LIGHTNING. OR OTHER HAZARD.

#### LIMITATION OF LIABILITY

TO THE FULL EXTENT ALLOWED BY LAW, 3COM ALSO EXCLUDES FOR ITSELF AND ITS SUPPLIERS ANY LIABILITY, WHETHER BASED IN CONTRACT OR TORT (INCLUDING NEGLIGENCE), FOR INCIDENTAL, CONSEQUENTIAL, INDIRECT, SPECIAL, OR PUNITIVE DAMAGES OF ANY KIND, OR FOR LOSS OF REVENUE OR PROFITS, LOSS OF BUSINESS, LOSS OF INFORMATION OR DATA, OR OTHER FINANCIAL LOSS ARISING OUT OF OR IN CONNECTION WITH THE SALE, INSTALLATION, MAINTENANCE, USE, PERFORMANCE, FAILURE, OR INTERRUPTION OF ITS PRODUCTS, EVEN IF 3COM OR ITS AUTHORIZED RESELLER HAS BEEN ADVISED OF THE POSSIBILITY OF SUCH DAMAGES, AND LIMITS ITS LIABILITY TO REPAIR, REPLACEMENT, OR REFUND OF THE PURCHASE PRICE PAID, AT THE OPTION OF 3COM. THIS DISCLAIMER OF LIABILITY FOR DAMAGES WILL NOT BE AFFECTED IF ANY REMEDY PROVIDED HEREIN SHALL FAIL OF ITS ESSENTIAL PURPOSE.

Some countries, states, or provinces do not allow the exclusion or limitation of implied warranties or the limitation of incidental or consequential damages for certain products supplied to consumers or the limitation for personal injury, so the above limitations and exclusions may be limited in their application to you. This warranty gives you specific legal rights which may vary depending on local law.

#### GOVERNING LAW

This Limited Warranty shall be governed by the laws of the State of California.

**3Com Corporation**, 5400 Bayfront Plaza, Santa Clara, CA 95052-8145 (408) 764-5000

#### FCC CLASS B CERTIFICATION STATEMENT

3Com Corporation Model Nos: 3C319 FCC ID:DF63C319 Made in U.S.A.

This device complies with Part 15 of the FCC Rules. Operation is subject to the following two conditions:

- 1 This device may not cause harmful interference, and
- 2 This device must accept any interference received, including interference that may cause undesired operation.

**WARNING:** This equipment has been tested and found to comply with the limits for a Class B digital device, pursuant to Part 15 of the FCC Rules, and the Canadian Department of Communications Equipment Standards entitled, "Digital Apparatus," ICES-003. These limits are designed to provide reasonable protection against harmful interference in a residential installation. This equipment generates, uses and can radiate radio frequency energy and, if not installed and used in accordance with the instructions, may cause harmful interference to radio communications. However, there is no guarantee that interference will not occur in a particular installation. If this equipment does cause harmful interference to radio or television reception, which can be determined by turning the equipment off and on, the user is encouraged to try to correct the interference by one or more of the following measures:

- Reorient or relocate the receiving antenna.
- Increase the separation between the equipment and receiver.
- Connect the equipment into an outlet on a circuit different from the one which the receiver is connected to.
- Consult the dealer or an experienced radio/TV technician for help.

The user may find the following booklet prepared by the Federal Communications Commission helpful:

The Interference Handbook

This booklet is available from the U.S. Government Printing Office, Washington, D.C. 20402. Stock No. 004-000-00345-4.

**NOTE:** In order to maintain compliance with the limits of a Class B digital device, 3Com requires that you use quality interface cables when connecting to this device. Changes or modifications not expressly approved by 3Com could void the user's authority to operate this equipment. Refer to the manual for specifications on cabling types.

#### 3COM END USER SOFTWARE LICENSE AGREEMENT

#### IMPORTANT: Read Before Using This Product

YOU SHOULD CAREFULLY READ THE FOLLOWING TERMS AND CONDITIONS BEFORE USING THIS PRODUCT. IT CONTAINS SOFTWARE, THE USE OF WHICH IS LICENSED BY 3COM CORPORATION ("3COM") TO ITS CUSTOMERS FOR THEIR USE ONLY AS SET FORTH BELOW. IF YOU DO NOT AGREE TO THE TERMS AND CONDITIONS OF THIS AGREEMENT, DO NOT USE THE SOFTWARE. USING ANY PART OF THE SOFTWARE INDICATES THAT YOU ACCEPT THESE TERMS.

**LICENSE:** 3Com grants you a nonexclusive license to use the accompanying software program(s) (the "Software") subject to the terms and restrictions set forth in this License Agreement. You are not permitted to lease, rent, distribute or sublicense the Software or to use the Software in a time-sharing arrangement or in any other unauthorized manner. Further, no license is granted to you in the human readable code of the Software (source code). Except as provided below, this License Agreement does not grant you any rights to patents, copyrights, trade secrets, trademarks, or any other rights in respect to the Software.

The Software is licensed to be used on any workstation or any network server owned by or leased to you, provided that the Software is used only in connection with a 3Com adapter. You may reproduce and provide one (1) copy of the Software and supporting documentation for each such workstation or network server on which the Software is used as permitted hereunder. Otherwise, the Software and supporting documentation may be copied only as essential for backup or archive purposes in support of your use of the Software as permitted hereunder. You must reproduce and include all copyright notices and any other proprietary rights notices appearing on the Software and the supporting documentation on any copies that you make.

**NO ASSIGNMENT; NO REVERSE ENGINEERING:** You may not transfer or assign the Software and/or this License Agreement to another party without the prior written consent of 3Com. If such consent is given and you transfer or assign the Software and/or this License Agreement, then you must at the same time either transfer any copies of the Software as well as the supporting documentation to the same party or destroy any such materials not transferred. Except as set forth above, you may not transfer or assign the Software or your rights under this License Agreement.

Modification, reverse engineering, reverse compiling, or disassembly of the Software is expressly prohibited. However, if you are a European Community ("EC") resident, information necessary to achieve interoperability of the Software with other programs within the meaning of the EC Directive on the Legal Protection of Computer Programs is available to you from 3Com upon written request.

**EXPORT RESTRICTIONS:** You agree that you will not export or re-export the Software or accompanying documentation (or any copies thereof) or any products utilizing the Software or such documentation in violation of any applicable laws or regulations of the United States or the country in which you obtained them.

**TRADE SECRETS; TITLE:** You acknowledge and agree that the structure, sequence and organization of the Software are the valuable trade secrets of 3Com and its suppliers. You agree to hold such trade secrets in confidence. You further acknowledge and agree that ownership of, and title to, the Software and all subsequent copies thereof regardless of the form or media are held by 3Com and its suppliers.

#### UNITED STATES GOVERNMENT LEGEND:

The Software is commercial in nature and developed solely at private expense. The Software is delivered as "Commercial Computer Software" as defined in DFARS 252.227-7014 (June 1995) or as a commercial item as defined in FAR 2.101(a) and as such is provided with only such rights as are provided in this License Agreement, which is 3Com's standard commercial license for the Software. Technical data is provided with limited rights only as provided in DFAR 252.227-7015 (Nov. 1995) or FAR 52.227-14 (June 1987), whichever is applicable.

**TERM AND TERMINATION:** This license will expire fifty (50) years from the date that you first use the Software, if it is not earlier terminated. You may terminate it at any time by destroying the Software and documentation together with all copies and merged portions in any form. It will also terminate immediately if you fail to comply with any term or condition of this License Agreement. Upon such termination you agree to destroy the Software and documentation, together with all copies and merged portions in any form.

**GOVERNING LAW:** This License Agreement shall be governed by the laws of the State of California as such laws are applied to agreements entered into and to be performed entirely within California between California residents and by the laws of the United States. You agree that the United Nations Convention on Contracts for the International Sale of Goods (1980) is hereby excluded in its entirety from application to this License Agreement.

**LIMITED WARRANTY; LIMITATION OF LIABILITY:** All warranties and limitations of liability applicable to the Software are as stated on the Limited Warranty Card or in the product manual accompanying the Software. Such warranties and limitations of liability are incorporated herein in their entirety by this reference.

**SEVERABILITY:** In the event any provision of this License Agreement is found to be invalid, illegal or unenforceable, the validity, legality and enforceability of any of the remaining provisions shall not in any way be affected or impaired and a valid, legal and enforceable provision of similar intent and economic impact shall be substituted therefor.

**ENTIRE AGREEMENT:** This License Agreement sets forth the entire understanding and agreement between you and 3Com, supersedes all prior agreements, whether written or oral, with respect to the Software, and may be amended only in a writing signed by both parties.

3Com is a registered trademark of 3Com Corporation.

**3Com Corporation**, 5400 Bayfront Plaza, P.O. Box 58145, Santa Clara, CA 95052-8145, (408) 764-5000

Free Manuals Download Website

http://myh66.com

http://usermanuals.us

http://www.somanuals.com

http://www.4manuals.cc

http://www.manual-lib.com

http://www.404manual.com

http://www.luxmanual.com

http://aubethermostatmanual.com

Golf course search by state

http://golfingnear.com

Email search by domain

http://emailbydomain.com

Auto manuals search

http://auto.somanuals.com

TV manuals search

http://tv.somanuals.com